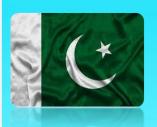

# **User Manual**

https://elgcd.punjab.gov.pk/assets

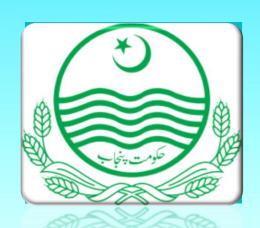

Moveable Asset

Management

Information System

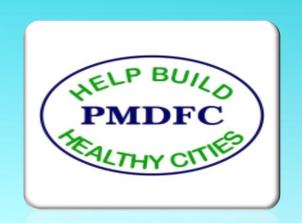

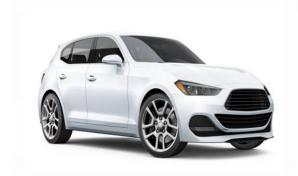

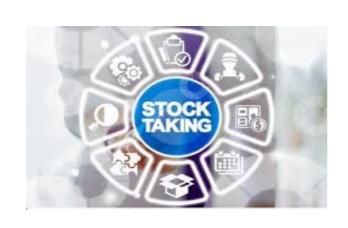

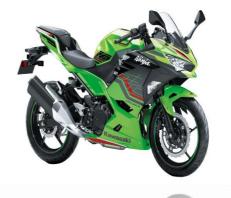

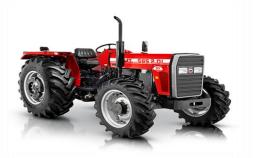

## **Table Of Contents**

- 1. Local Government Moveable Assets Management Information System
- 2. How to Login Moveable Asset Management System
- 3. Dashboard
- 4. Setup
  - 4.1. Inspection Team Setup
  - 4.2. Store Incharge
  - 4.3. Store Address
- 5. Purchase
  - 5.1. Update Purchase Order Form
  - 5.2. Update Goods Received Form
  - 5.3. Inspection
  - 5.4. Asset Return
  - 5.5. Asset Gift
- 6. Add Asset

|      |      | <br>_       |
|------|------|-------------|
| 6.1. | \/oh | <b>Form</b> |
| U.I. | VEI  | COLL        |

- 6.2. IT Equipment
- 6.3. Electrical
- 6.4. Machinery
- 6.5. Furniture
- 6.6. Electronics
- 6.7. Utility

#### 7. Insurance

- 7.1. Insurance Form
- 7.2. List of Insurance Form

#### 8. Store

- 8.1. Issued Asset Form
- 8.2. Return Asset Form
- 8.3. Asset Request
- 8.4. Asset Issuance
- 8.5. Asset Auction
- 8.6. Asset Transferred

### 9. Reports

- 9.1. Asset Reports
  - Register Report
  - Assets Barcode
  - Contractor Wise
  - Repair Assets
- 9.2. Issue Reports
  - Issued Assets
  - DDO Wise
- 9.3. Return Report
  - Return Assets
- 9.4. Vehicle Report
  - Vehicle Assets
  - Vehicle Detail
  - Vehicle Register
- 9.5. Furniture Report

- Furniture Register
- 9.6. Goods Report
  - Purchase Register
  - Goods Register
  - Purchase Goods
- 9.7. Machinery/Assets
  - Machinery Register
- 9.8. Stationary Report
  - Stationary Assets
- 9.9. Auction Report
  - Auction Assets
- 9.10. Other Report
  - Other Assets
- 9.11. Summary Report
  - LG Category
  - Category Detail

- Asset Condition
- Division/District
- Asset Transferred

### **Local Government Moveable Assets Management Information System**

The asset management System will be a dedicated platform that can help the department to record and track an asset throughout its life cycle, from procurement to disposal. This system will provide complete information like where certain assets are located, who is using them, how they are being utilized, and details about the asset. The asset management system can be used for the management of both software and hardware assets.

A joint module of 2 different systems will be developed for the department where categorization & registration of movable & immovable assets will be done. Complete details of each asset, existing use, ownership control, maintenance expenses, and procurement & auction details of each asset will be maintained.

The following forms and reports are developed in Moveable Asset Management System

# **Asset Management System (Movable - Features)**

| Consolidated Dashboard | •Division/District and LG's Overall Comparison of Municipal Assets in All MCs Repair & Purchase Asset Current & Last Year with Amount and Condition |
|------------------------|----------------------------------------------------------------------------------------------------|
| LGs Dashboard          | •Summary of Related LG Assets Repair & Purchase Asset Current & Last Year with Amount and Asset Condition                                           |
| Setup Management       | • Store Management & Store Employee Management • Inspection Team Management                                                                         |
| Purchase Order         | New purchase order     Asset Register(for old data entry)                                                                                           |
| Goods Received         | •Invoice •Delivery challan Management                                                                                                    |
| Inspection of Goods    | •Warranty •Detail Inspection of Asset                                                                                                    |
| Inspection Reject      | •Asset Return to Supplier                                                                                                    |
| Insurance              | •Insurance Management (Detail of Insurance)                                                                                                    |
| Asset Received & Issue | • Store Received Asset (Supplier) • Store Asset Received & Issue to LG's Employee                                                                   |
| Data Management Module | •Add Assets Description with Complete detail                                                                                                    |
| Asset Stock Register   | •Register as per Property Rules •LG's Reports & Summary Reports                                                                                     |
| Manage Asset Cost      | •Asset link with LGFMIS and Manage Repair, POL, Utility Bills, etc.                                                                                 |
| Asset Auction          | •Manage Asset with Contractor Detail                                                                                                    |
| Asset Transfer         | • Asset Transfer Detail LG to LG and LG to other Govt. Department                                                                                   |
| User Management Module | •Management User Access Module wise                                                                                                    |

#### **LGMAMIS** - Feature

- Manage all Assets with just a click
- Asset Tracking & Physical Verification
- Asset Lifecycle Management
- Efficiency & Accountability
- Maintenance & Management record
- Reporting (Standard Reporting Formats)
- User Activity Monitoring System and Logs

#### **Efficiency**

- Replacement of Manual labor
- Efficient & Effortless Up-dation
- Instant Responses
- Improved Process Timing
- Standardized Information Processing

#### Transparency

- Asset Entry
- Bar Code
- Inventory Management
- Tracking Technologies
- Asset Check-in and Check-out
- Purchase Order Management

#### Accuracy

- Accurate &
   Compliant System
- Improve Performance
  - & Process Time

#### **Accountability**

- DDO wise
- Section wise
- Department wise

#### Reporting

- Centralized
- LG Category wise
- Division & District wise
- Uniform
- Asset Register & Forms
- Quick Reporting

### **Login**

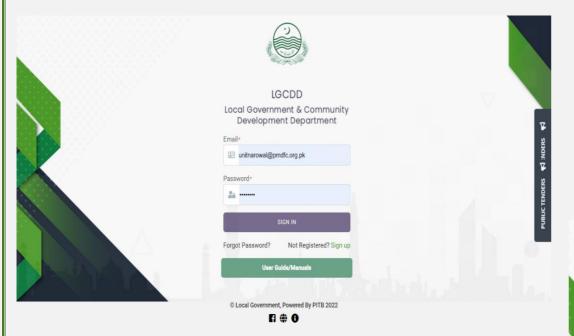

- 1. Email Login
  - a. Login through Email Address
  - b. abcd@pmdfc.org.pk
- 2. CNIC Login

Financial Management

System

- a. Login through CNIC
- b. 1111-1111111-1

## **Select Module**

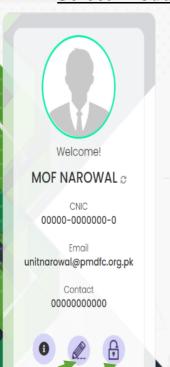

#### LOCAL GOVERNMENT & COMMUNITY DEVELOPMENT DEPARTMENT

E - Billing System for

Taxation & Fees

Collection

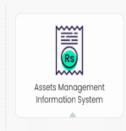

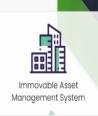

 $\triangle$   $\hookrightarrow$ 

- 1. Select Immovable Asset Management System
- 2. Click on this icon to edit the profile
- 3. For Password Change

© Local Government, Powered By PITB 2022

FI (#) (8)

#### **Dashboard**

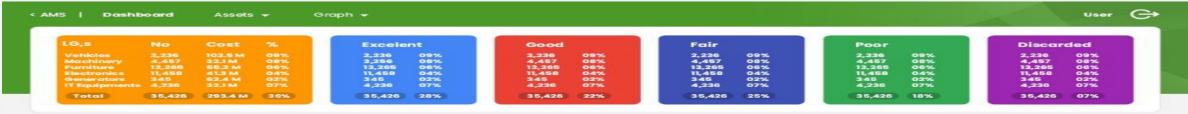

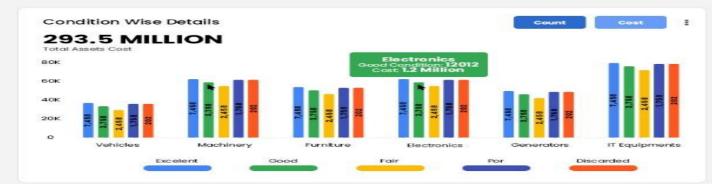

| Cost In (Rs) Millions |       |    |       | Cost |       | Count |       |
|-----------------------|-------|----|-------|------|-------|-------|-------|
| 11                    | Gener | 11 | Elect | 11   | Furni | 1.1   | Vehic |
|                       | 8.9   |    | 16.9  |      | 16.9  |       | 17.6  |
|                       | 17.6  |    | 8.3   |      | 8.3   |       | 9.7   |
|                       | 9.7   |    | 2.2   |      | 2.2   |       | 2.6   |
|                       | 2.6   |    | 7.8   |      | 7.8   |       | 6.9   |
|                       | 16.9  |    | 4.2   |      | 4.2   |       | 8.3   |

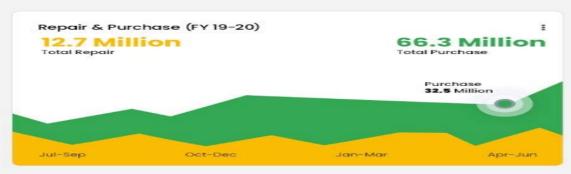

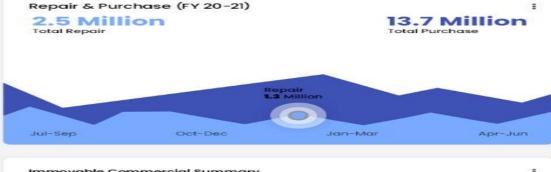

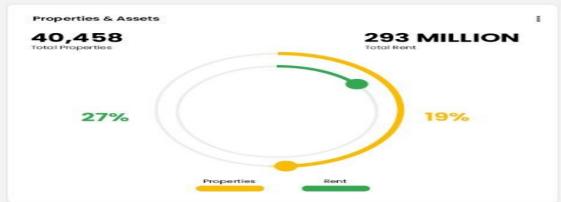

| Commercial<br>Peroperties 41 | Valid<br>Agreements 41 | Expired<br>Agreements #1 |
|------------------------------|------------------------|--------------------------|
| 4465                         | 7339                   | 4525                     |
| 5465                         | 10968                  | 4465                     |
| 32145                        | 7297                   | 5465                     |
| 12423                        | 4525                   | 7339                     |
| 1245                         | 4465                   | 10968                    |
| 7339                         | 5465                   | 7297                     |
| 10968                        | 32145                  | 32145                    |

## <u>Setup</u>

## **Add Inspection Team**

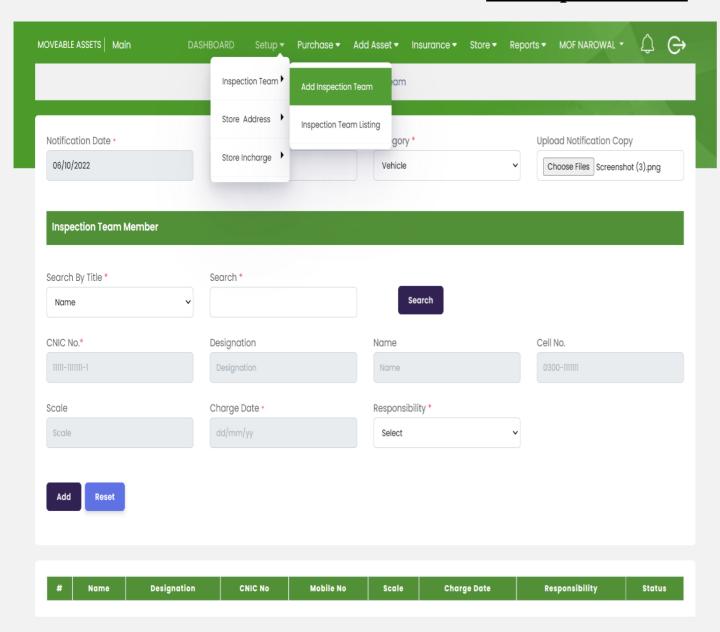

- 1. Select Inspection Team Form
- 2. Click on search button

## **Add Store Address**

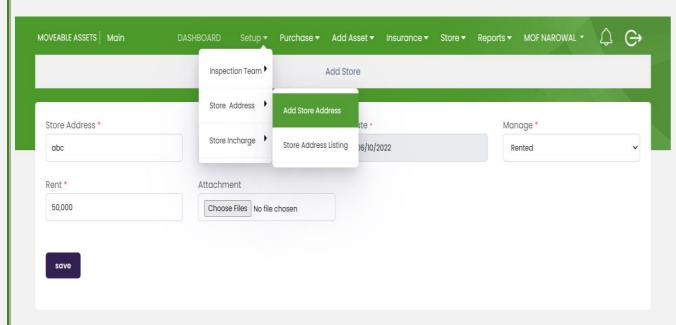

© Punjab Local Government & Community Development , Powered By PMDFC 2022

- 1. Select Add Store Incharge
- 2. Write Posting Date
- 3. Click on Search Button Store Incharge information will be added.
- 4. Select Responsibility

- 1. Add Store Address
- 2. Issue Date
- 3. Manage
  - a. Rented
  - b. Own
- 4. Add Rent
- 5. Select Attachment
- 6. Save

## **Add Store Incharge**

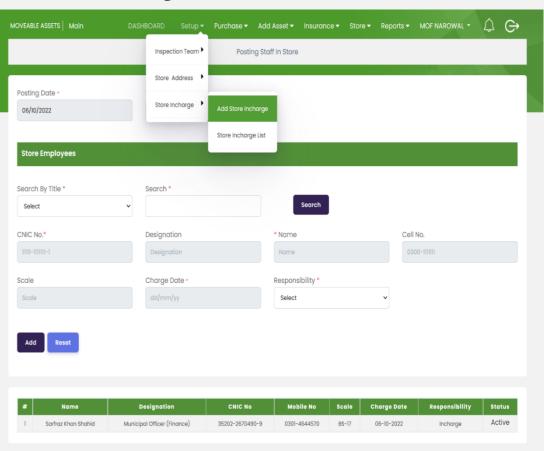

## **Purchase**

#### **Purchase Order Form**

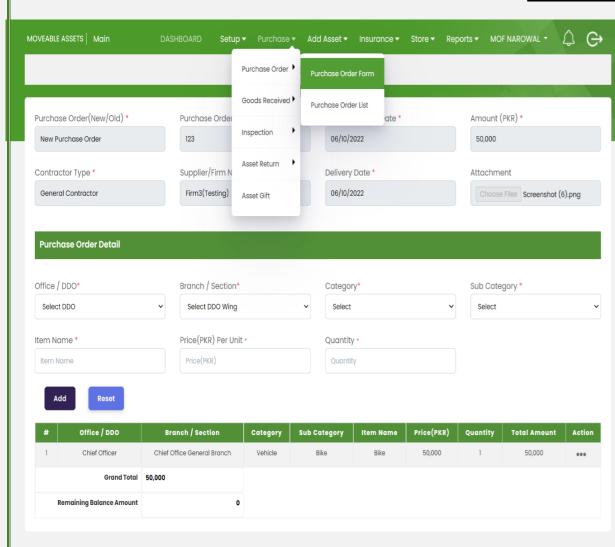

© Punjab Local Government & Community Development , Powered By PMDFC 2022

- 1. Select Purchase Order Form
- 2. Purchase Order(New/OLld)
- 3. Purchase Order Number
- 4. Purchase Order Date
- 5. Amount
- 6. Contracor Type(Added In FMS)
- 7. Supplier(Addes in FMS)
- 8. Delivery Date
- 9. Attachemnt

**Purchase Order Detail** 

- 10.Office/DDO(E.g Chief Officer)
- 11.Branch/Section(E.g Chief Officer Genaral Branch)
- 12.Category
- 13.Sub Category
- 14.Item Name
- 15.Price(PKR)Per Unit
- 16.Quantity
- 17.Click Add button
- 18.Click on action button for updation Purchase Order Form

### **Purchase Order List**

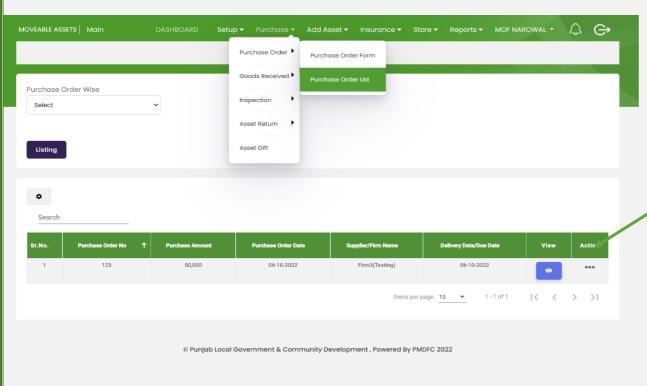

1. Approve Purchase Order .

- 1. Click on listing to see purchase order list
- 2. Click on Action Button Purchase Detail form will be open

## **Approve Purchase Order**

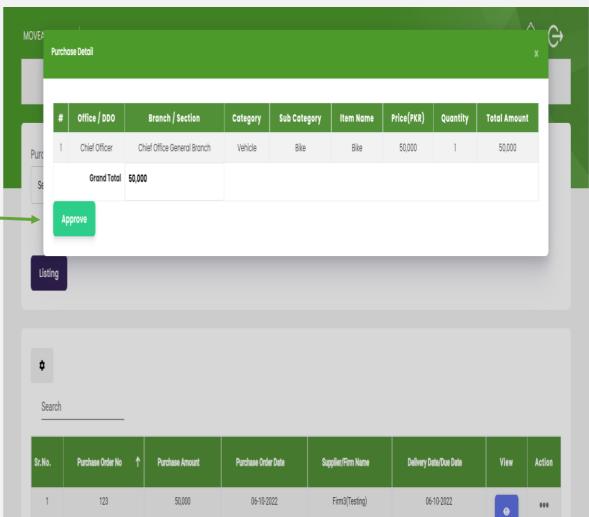

### **Goods Received Form**

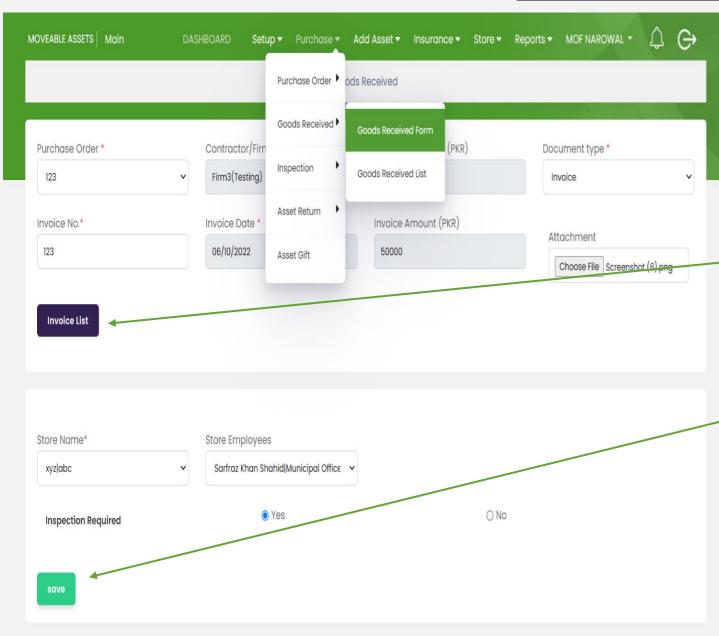

© Punjab Local Government & Community Development , Powered By PMDFC 2022

- 1. Enter Purchase Order
- 2. Document Type
  - a. Invoice
  - b. Delivery Challan
- 3. Invoice Number
- 4. Invoice Date
- 5. Invoice Amount(PKR)
- 6. Attachment
- 7. Click on Invoice List
- 8. Add Store Name
- 9. Add Store Employees
- 10. Select Yes If Inspection Required
- 11. Select No If Inspection Not Required
- 12.Save

### **Goods Received List**

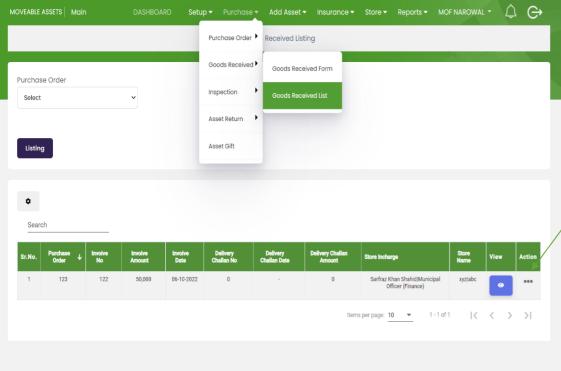

© Punjab Local Government & Community Development , Powered By PMDFC 2022

2. Click on Verify Button

1. Select Action Button for updation or verificaiton

## Verify Goods Recieved

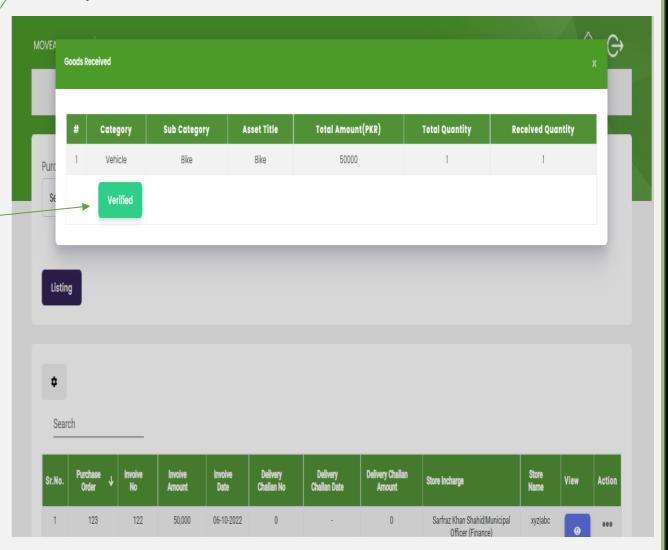

## **Inspection Form**

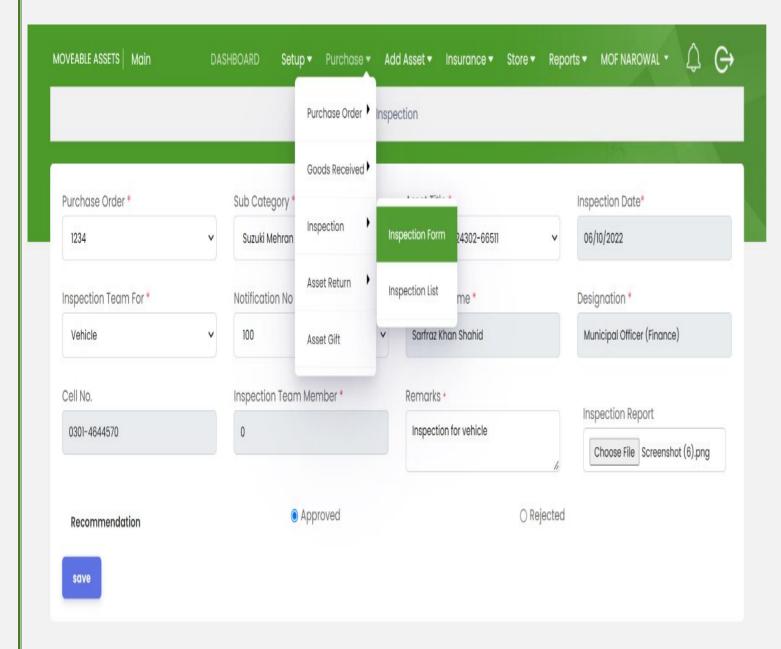

- 1. Purchase Order
- 2. Sub Category
- 3. ID Card Number
- 4. Ispection Date
- 5. Inspection Team For
- 6. Notification Number
- 7. Store Name
- 8. Designation
- 9. Cell No
- 10.Inspection Tema Member(2 or 3 etc)
- 11.Remarks
- 12. Attach Inspetion Report
- 13. Recommendation
  - a. Approved
  - b. Rejected
- 14.Save

## **Verified Inspection Form List**

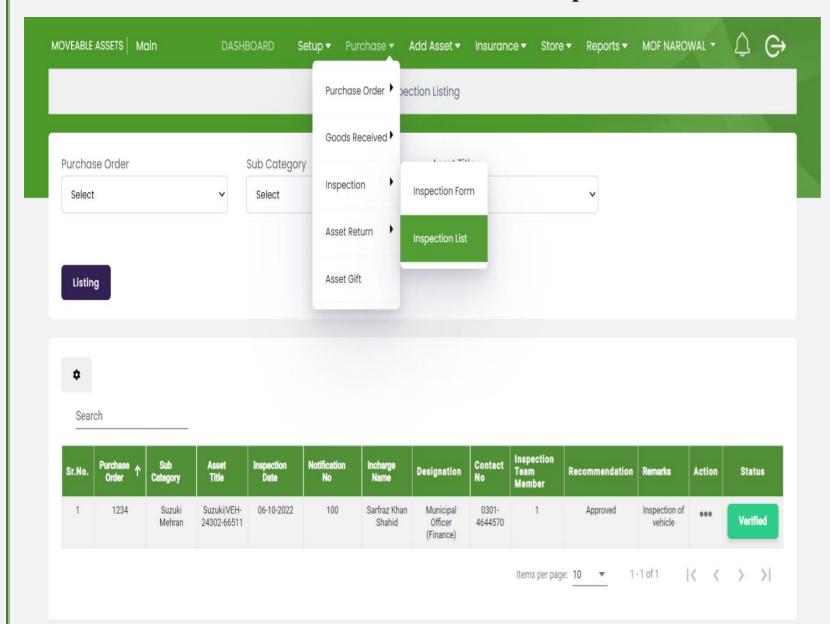

- 1. Open Ispection Form List
- 2. Click on Listing to show inspection list
- 3. Click on Actoin button for updation
- 4. Verification on Inspection List Select Verify Button

## **Asset Return Form**

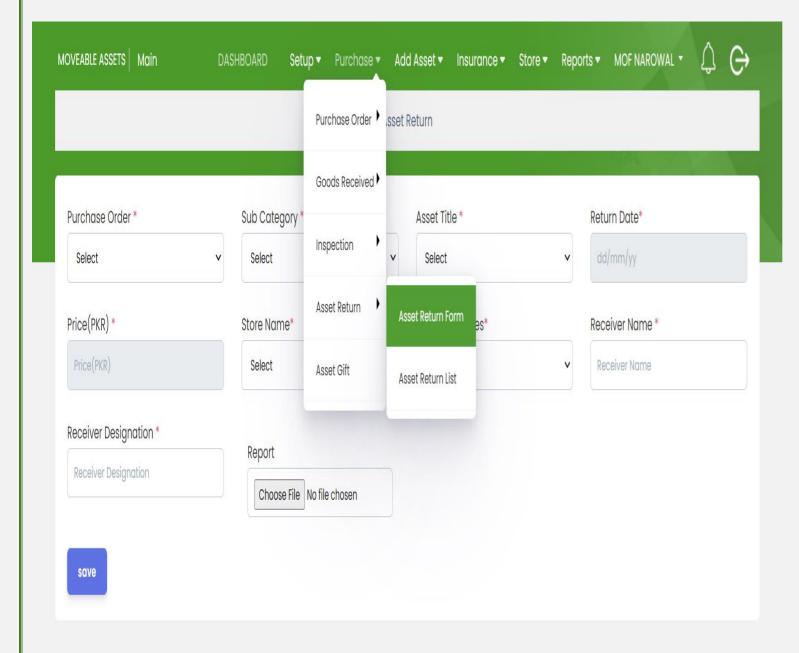

- 1. Select Purchase Order
- 2. Sub Category
- 3. Asset Title
- 4. Return Date
- 5. Price(PKR)
- 6. Store Name
- 7. Sore Employees
- 8. Reciever Name
- 9. Reviever Designation
- 10.Attach Report
- 11.Save

#### **Asset Gift**

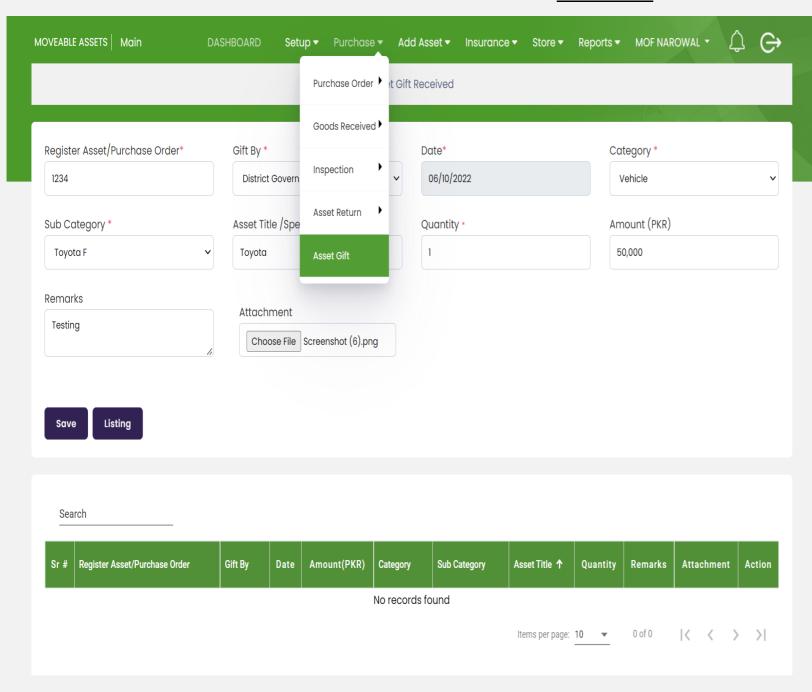

- 1. Select Register Asset/Purchase Order
- 2. Gify By(District Government, PMDFC, etc)
- 3. Date
- 4. Category(Vehicle,IT Equipment etc)
- 5. Sub Category
- 6. Asset Title
- 7. Quantiy
- 8. Amount(PKR)
- 9. Remarks
- 10.Attachment
- 11. Click on listing to show Asset Gift List
- 12.Click Save button

## **Add Asset**

#### Add Asset Vehicle Form

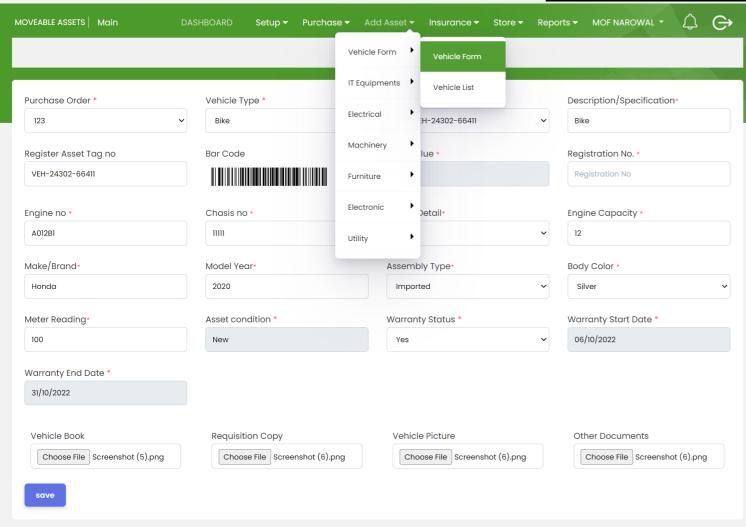

- 1. Select Purchase Order
- 2. Vehicle Type
- 3. Vehicle Title
- 4. Description/Specification
- 5. Register Asset Tag no
- 6. Booking Value
- 7. Registration No
- 8. Engine No
- 9. Chasis No
- 10.Engine Detail
- 11. Engine Capacity
- 12.Make/Brand
- 13.Moder Year
- 14. Assemby Type
- 15.Body Color
- 16.Meter Reading
- 17. Asset Condition(New, Old)
- 18. Waranty Status (Yes/No)
- 19. Waranty End Date
- 20.Attachment of Vehicle Book,Requisition Copy,Vehicle Picture,Other Document
- 21.Save

## **Verify Vehicle List**

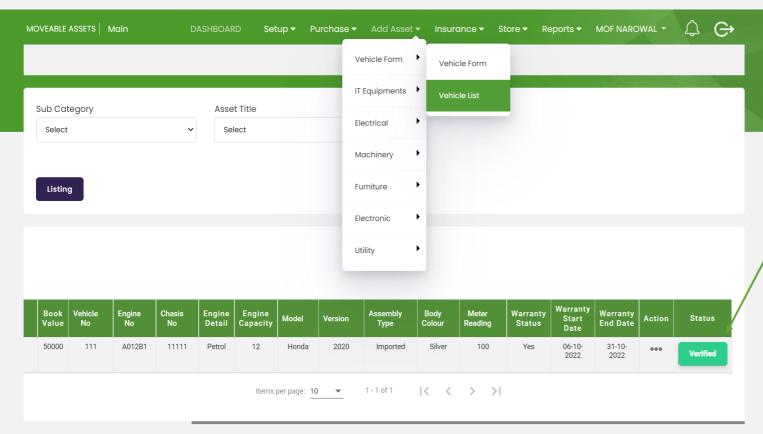

- 1. Open Vehicle List after Save
- 2. Select Sub Category
- 3. Asset Title
- 4. Clikc on Listing to show Vehicle List
- 5. Click on Action Butotn for Updation
- 6. Click on Verify Button for approval vehicle list

## **IT Equipment Form**

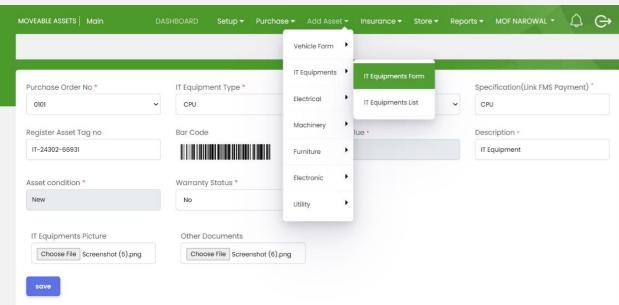

© Punjab Local Government & Community Development , Powered By PMDFC 2022

- 1. Open IT Equipment List
- 2. Select Sub Category
- 3. Asset Title
- 4. Click On Listing
- 5. Click on verified button for Verificaiton

- 1. Select Purchase Order
- 2. IT Equipment Type
- 3. IT Equipment Title
- 4. Specificaiton
- 5. Register Tag No
- 6. Description
- 7. Asset Condition
- 8. Warranty Status
- 9. IT Equipment Picture
- 10.Other Documents
- 11.Save

## **Verify IT Equipment List**

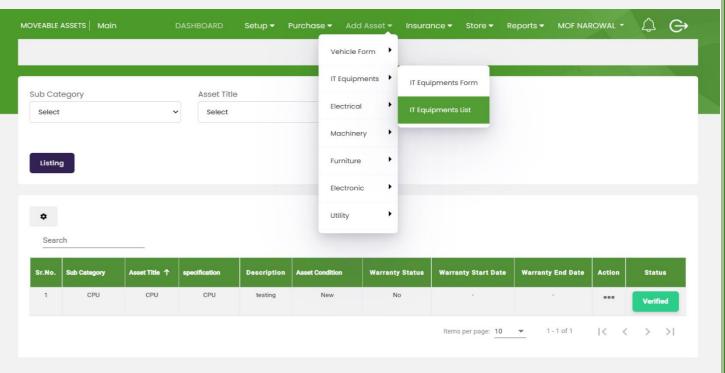

#### **Electrical Form**

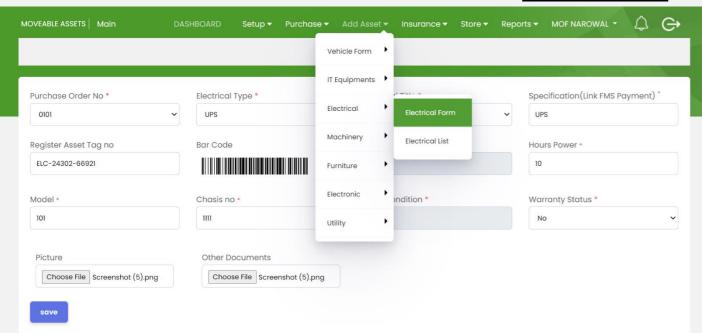

© Punjab Local Government & Community Development, Powered By PMDFC 2022

- 1. Open Electrical List for verfication
- 2. Select Sub Category
- 3. Asset Title
- 4. Click on Lsiting to show list
- 5. Click on Action Button for update list
- 6. Click on verified Button for verification

- 1. Select Purchase Order No.
- 2. Electrical Type
- 3. ?
- 4. Specification
- 5. Register Asset Tag No
- 6. Electrical Title
- 7. Hours Power
- 8. Model
- 9. Chasis No
- 10.Asset Condition
- 11. Warranty Status
- 12. Attach Picture and Other Documents
- 13. Click on Save Button

#### **Verify Electrical List**

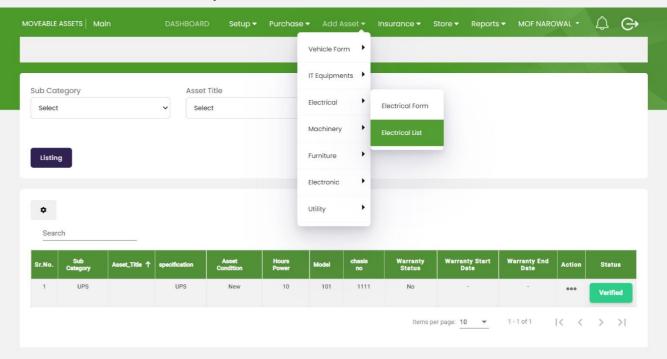

## **Machinery Form**

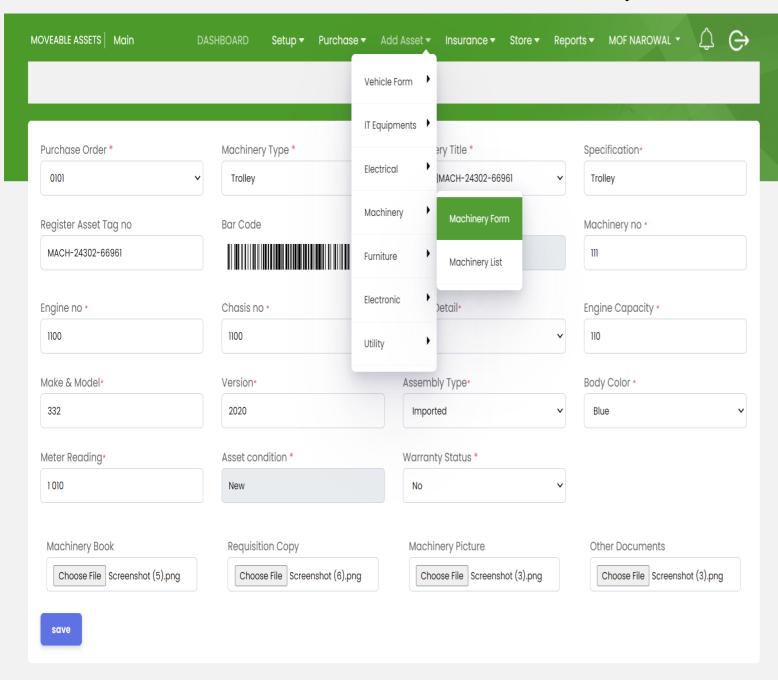

- 1. Select Purchase Order
- 2. Machinery Type
- 3. Machinery Title
- 4. Specification
- 5. Register Asset Tag No
- 6. Book Value
- 7. Machinery No
- 8. Engine No
- 9. Chasis No
- 10.Engine Detail
- 11. Engine Capacity
- 12.Make & Moder
- 13.Version
- 14. Assemby Type
- 15.Body Color
- 16.Meter Reading
- 17. Asset Condition
- 18. Warranty Status
- 19.Add Attachment of Machinery Book, Requisition Copy, Machinery Picture,Other Documents
- 20.Save

<sup>©</sup> Punjab Local Government & Community Development , Powered By PMDFC 2022

## **Verify Machinery List**

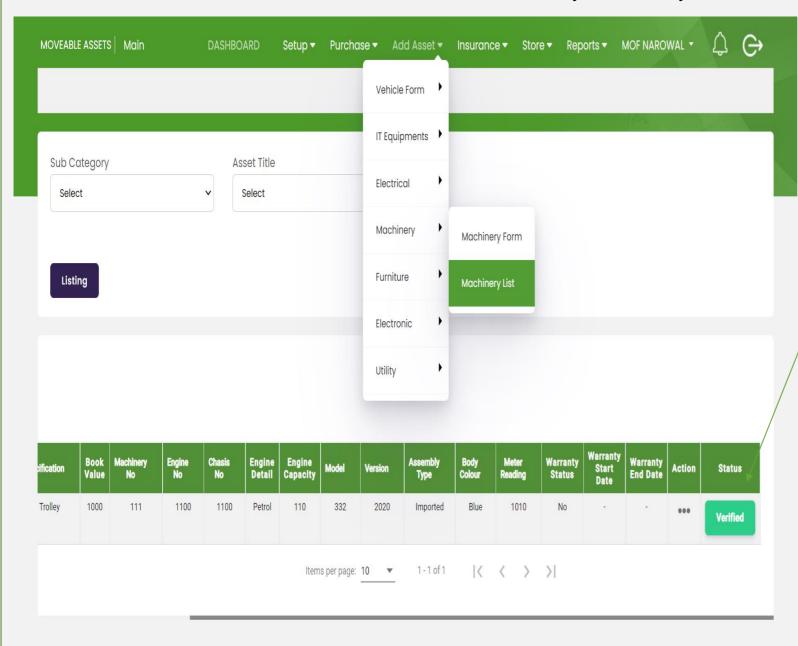

- Open Machinery List for Verification and Updation
- 2. Select Sub Category
- 3. Asset Title
- 4. Click on Listing
- 5. Click on Action Button for Updation
- 6./ Click on Verified for Verification

#### **Furniture Form**

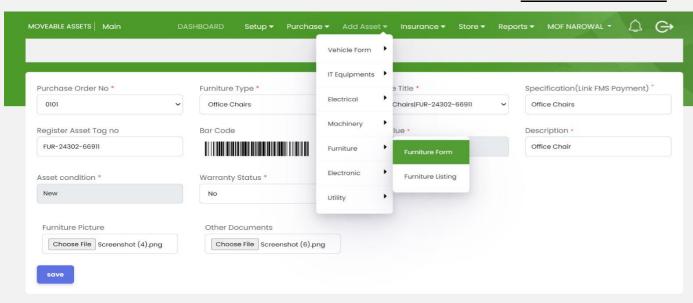

© Punjab Local Government & Community Development , Powered By PMDFC 2022

- Select Purchase Order No
   Furniture Type
- 2. Furniture Type
- 3. Furniture Title
- 4. Specification(Link FMS Payment)
- 5. Register Asset Tag no
- 6. Bok Value
- 7. Description
- 8. Asset Condition
- 9. Warranty Status
- 10. Attach Furniture picture & Document
- 11. Click on Save Button

## **Verify Furniture List**

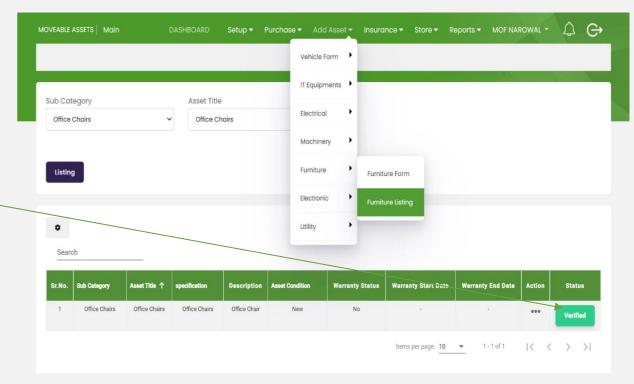

- 1. Open Furniture Listing
- 2. Select Sub Category
- 3. Asset Title
- 4. Click on Listing for Updation and verification
- 5. Click on Action button for updation and deletion
- 6. Click on verified button for verification

#### **Electronic Form**

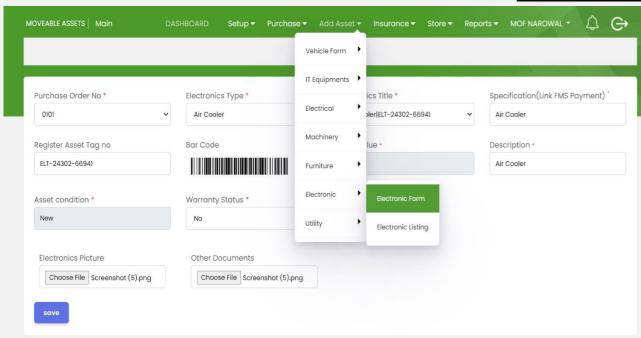

© Punjab Local Government & Community Development , Powered By PMDFC 2022

- 1. Select Electronic List
- 2. Select Sub Category
- 3. Asset Title
- 4. Click on listing to show Electronic List
- 5. Click on actio button for verification and updation
- 6. Click on Verified Button for verification (Mandatory)

- 1. Select Purchase Order No
- 2. Electornic Type
- 3. Electonice Title
- 4. Specification (Link FMS Payment)
- 5. Register Asset Tag no
- 6. Book Value
- 7. Description
- 8. Asset Condition
- 9. Warranty Status
- 10. Attach Snaps of Electronics & Other Documents
- 11. Click on Save Button

### **Verify Electronic List**

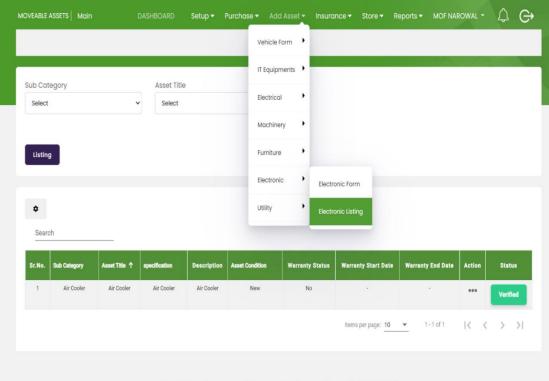

### **Utility Form**

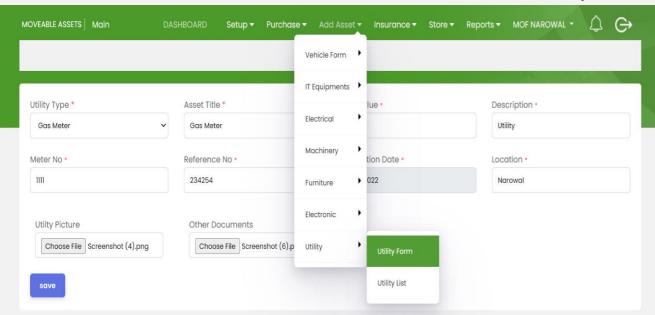

- 1. Open Utility List
- 2. Select Sub Category
- 3. Click on the listing to show the list
- 4. Click on the action button for updation and deletion
- 5. Click on the verified button for

- 1. Select Utility Type
- 2. Asset Title
- 3. Book Value
- 4.
- 5. Description
- 6. Meter No
- 7. Referenc No
- 8. Date
- 9. Location
- 10. Attach Snaps of Utility Picture & Other Document

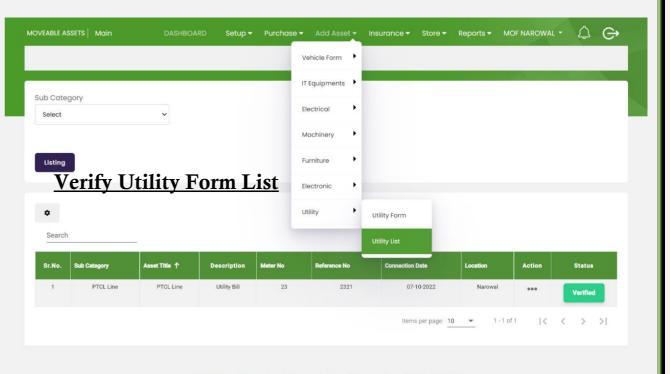

#### **Insurance Form**

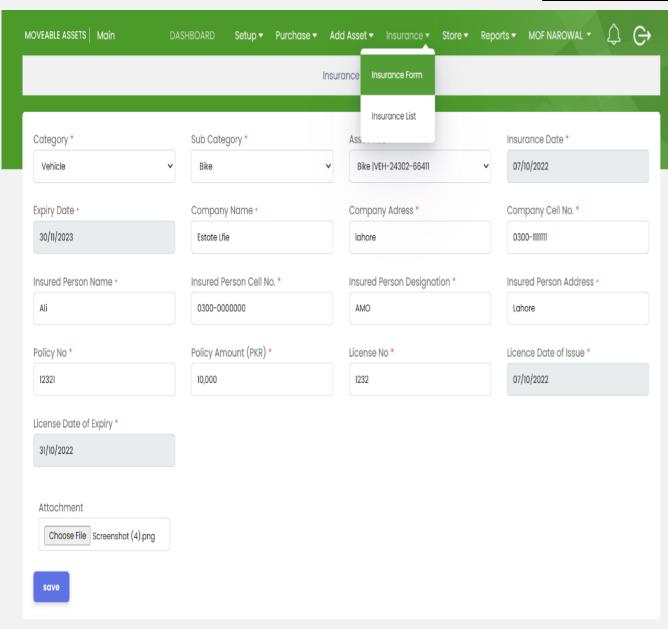

- Select Category
- 2. Sub Category
- 3. Asset Title
- 4. Insurance Date
- 5. Insurance Expiry Date
- 6. Company Name
- 7. Company Address
- 8. Cmpony Cell No
- 9. Insured Person Name
- 10.Insured Person Cell No
- 11.Insured Person Designation
- 12.Insured Person Address
- 13. Policy No
- 14.Policy Amount(PKR)
- 15.License No
- 16.License Date of Issue
- 17.License Date of Expiry
- 18.Add Attachment
- 19. Click on Save Button

## **Verify Insurance Form List**

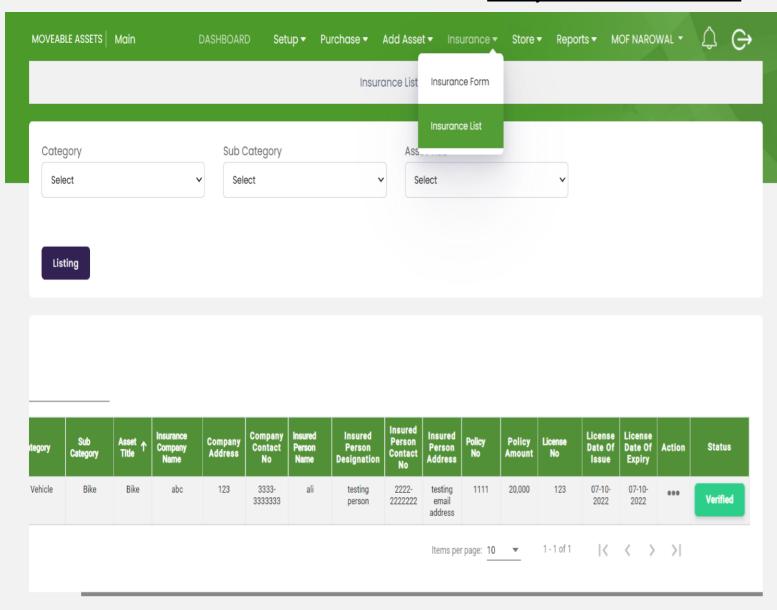

- 1. Open Isurance List
- 2. Select Category
- 3. Sub Category
- 4. Asset Title
- 5. Click on List to show insurance list
- 6. Click on action button for updation or deletion
- 7. Click on Verified button for verification

## **Store**

#### **Issued Form**

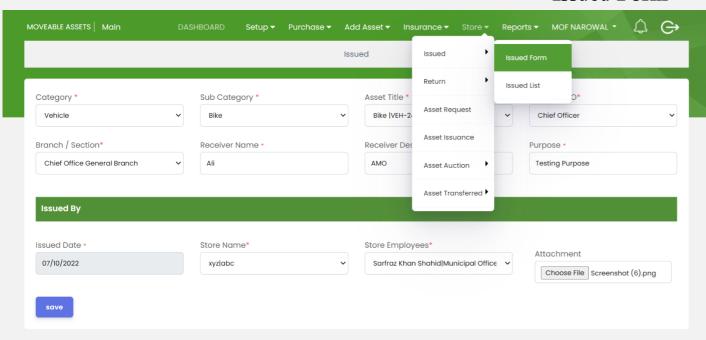

© Punjab Local Government & Community Development , Powered By PMDFC 2022

- 1. Open Issued List
- 2. Select Category
- 3. Sub Category
- 4. Asset Title
- 5. Click on listing to show list
- 6. Click on Action Button for updaiton and deletion
- 7. Click on Verified Button for verification

- Select Category
- 2. Sub Category
- 3. Asset Title
- 4. Select DDO(Link with FMS)
- 5. Select Branch/Section
- 6. Select Reciever Name
- Purpos of Issued Form Issued By
- 8. Issued Date
- 9. Store Name
- 10.Store Employees
- 11.Add Attachment
- 12.Click on Save Button

### **Verify Issued Form List**

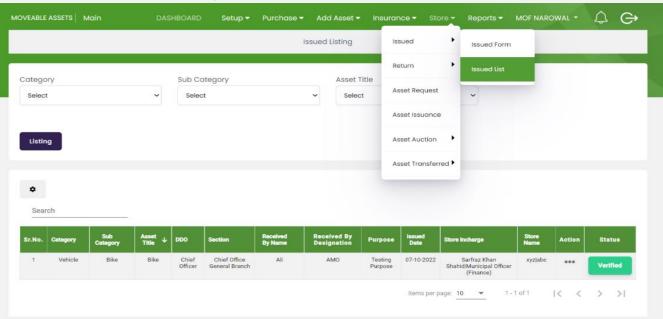

#### **Return Form**

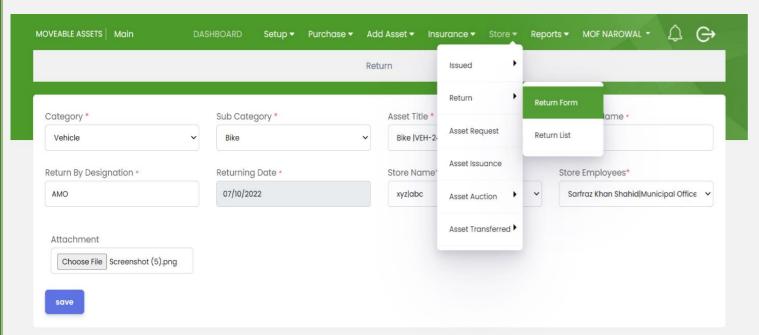

- 1. Open Return for Asset Return
- 2. Select Category
- 3. Return By Name
- 4. Return by Designation
- 5. Asset Title
- 6. Returning Date
- 7. Store Name
- 8. Store Employees
- 9. Add Attachment
- 10.Clik on Save Button

 $\ ^{\circ}$  Punjab Local Government & Community Development , Powered By PMDFC 2022

- 1. Open Return List
- 2. Select Category
- 3. Sub Category
- 4. Asset Title
- 5. Click on Listing to show list
- 6. Click on action button for updation and deletion
- 7. Click on Verified Button for verification

## Verify Return Form List

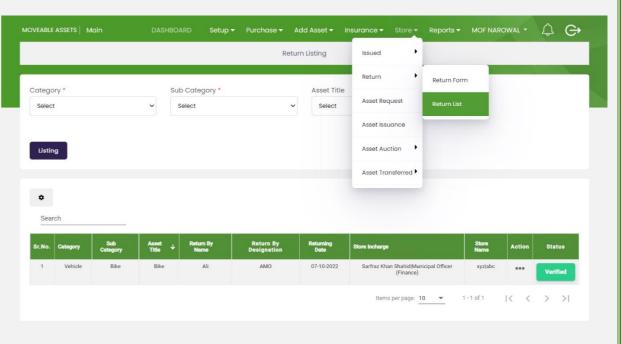

### **Asset Request**

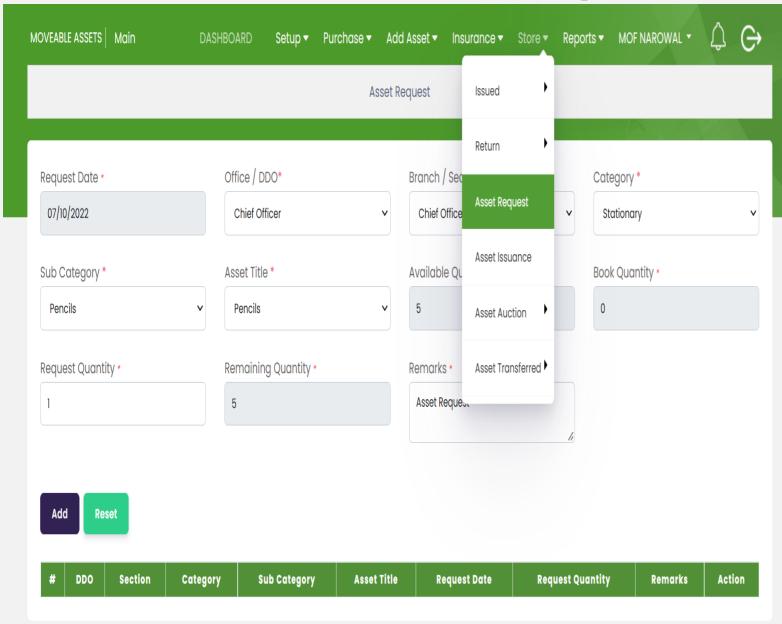

- 1. Open Asset Request Form
- 2. Request Date
- 3. Office/DDO
- 4. Branch/Section
- 5. Cateogry
- 6. Sub Catogry
- 7. Asset Title
- 8. Availabe Quantity
- 9. Book Quantity
- **10.Request Quantity**
- 11. Remaining Quantity
- 12.Remarks
- 13. Click on Add button for Add on a list
- 14.Click on Reset Button for new asset request

## **Asset Issuance**

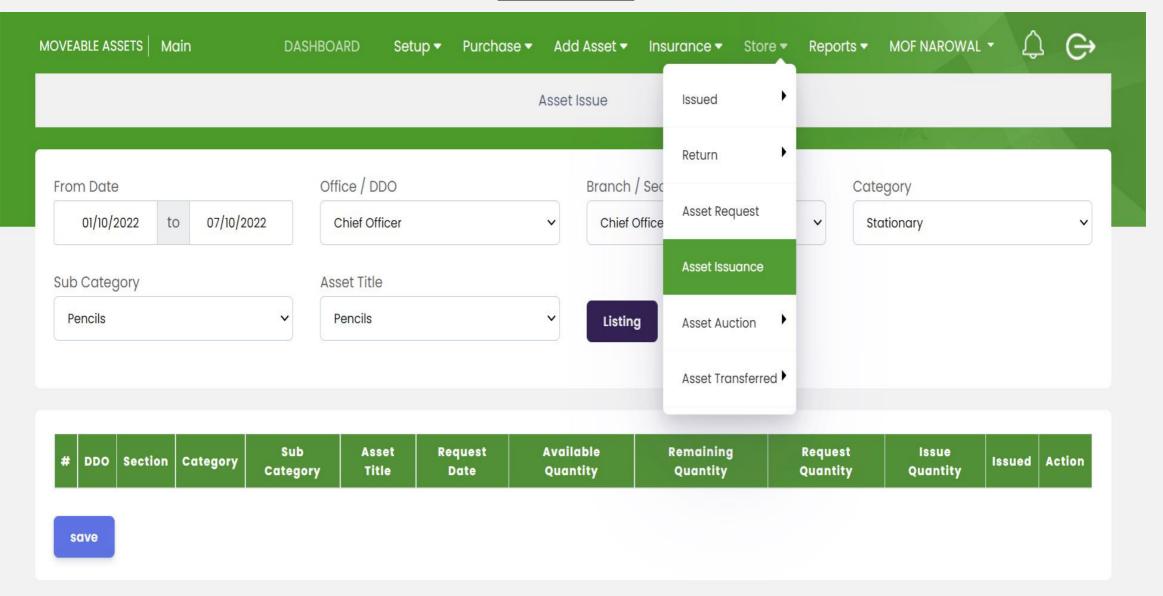

### **Asset Auciton Form**

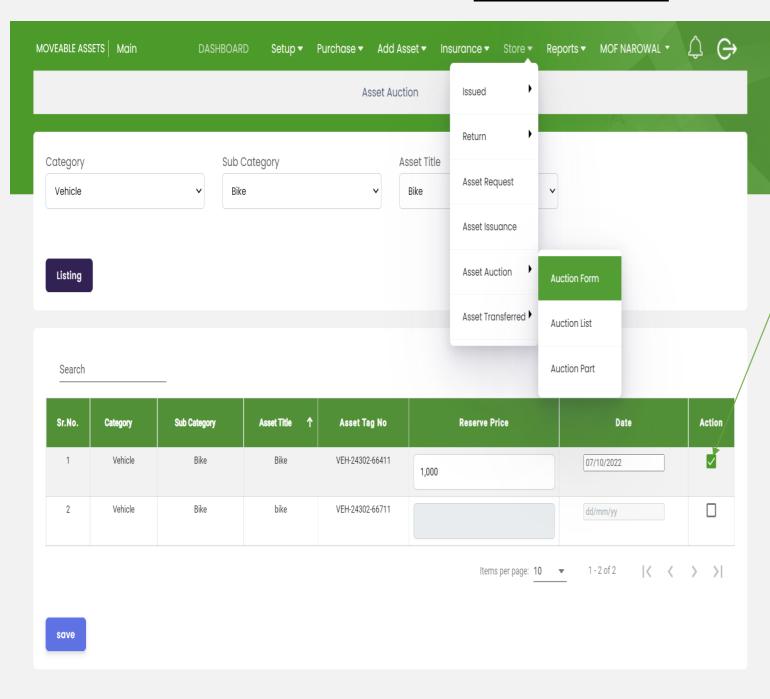

- 1. Open Asset Auction form
- 2. Select Category
- 3. Sub Category
- 4. Asset Title
- 5. Clicl on Listing
- 6. Enter Asset Auction Date
- 7. Click on Action Checkbox
- 8. Click on Save Button

## **Asset Auction Part**

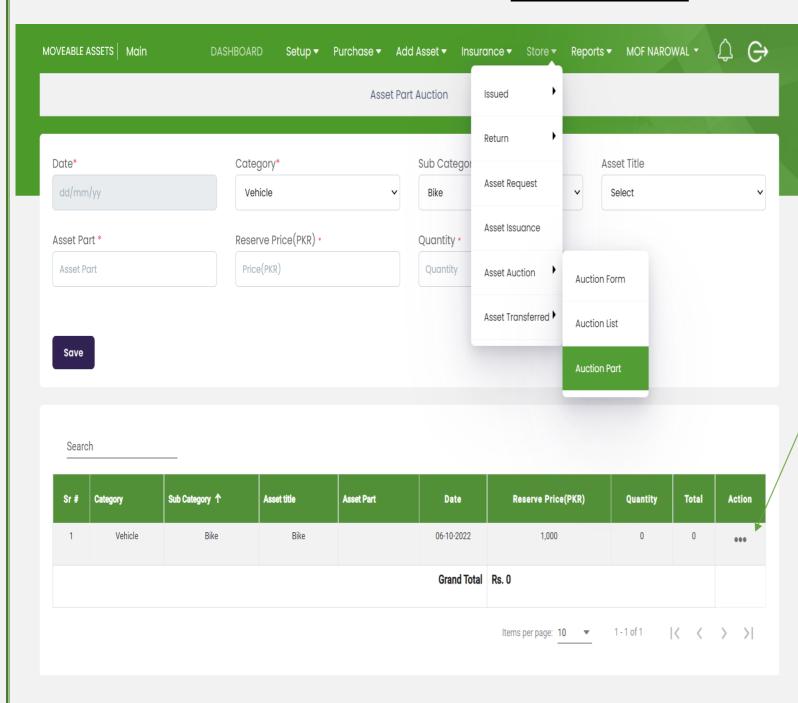

- 1. Open Asset Auction Part form
- 2. Select Date
- 3. Category
- 4. Sub Category
- 5. Asset Title
- 6. Asset Part
- 7. Reverse Price
- 8. Quantity
- 9. Click on Save Button
- 10.Click on Action Button for updation.

## **Asset Transferred Form**

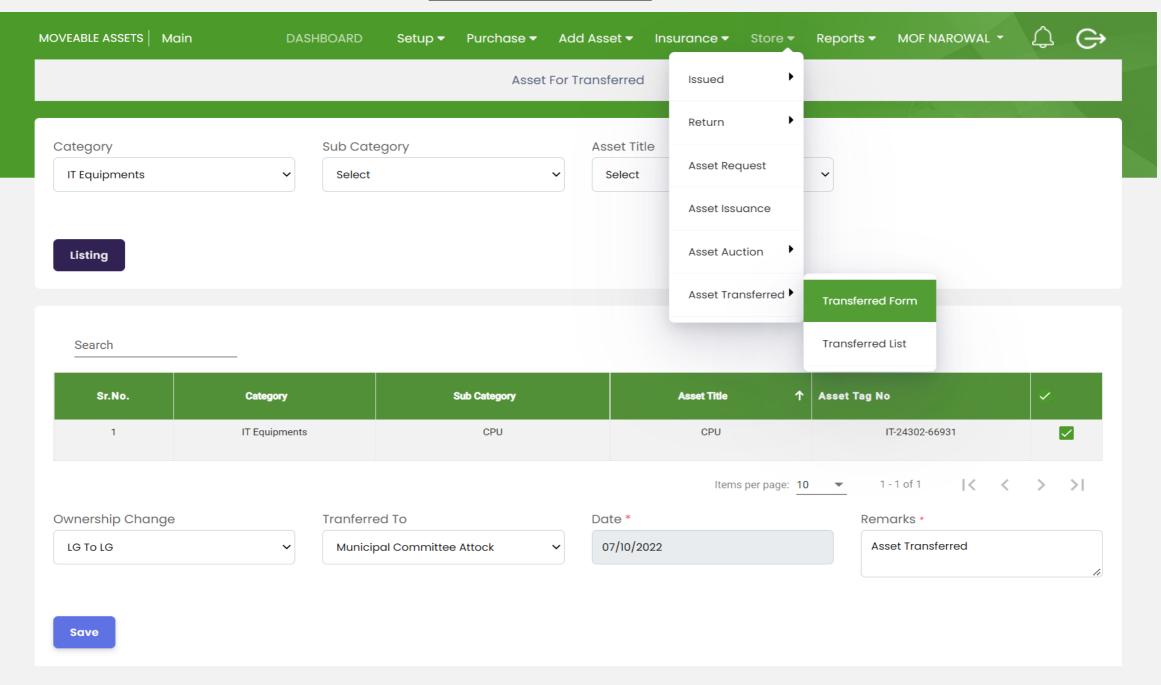

# **Moveable Assets Reports**

# Asset Report Register Report

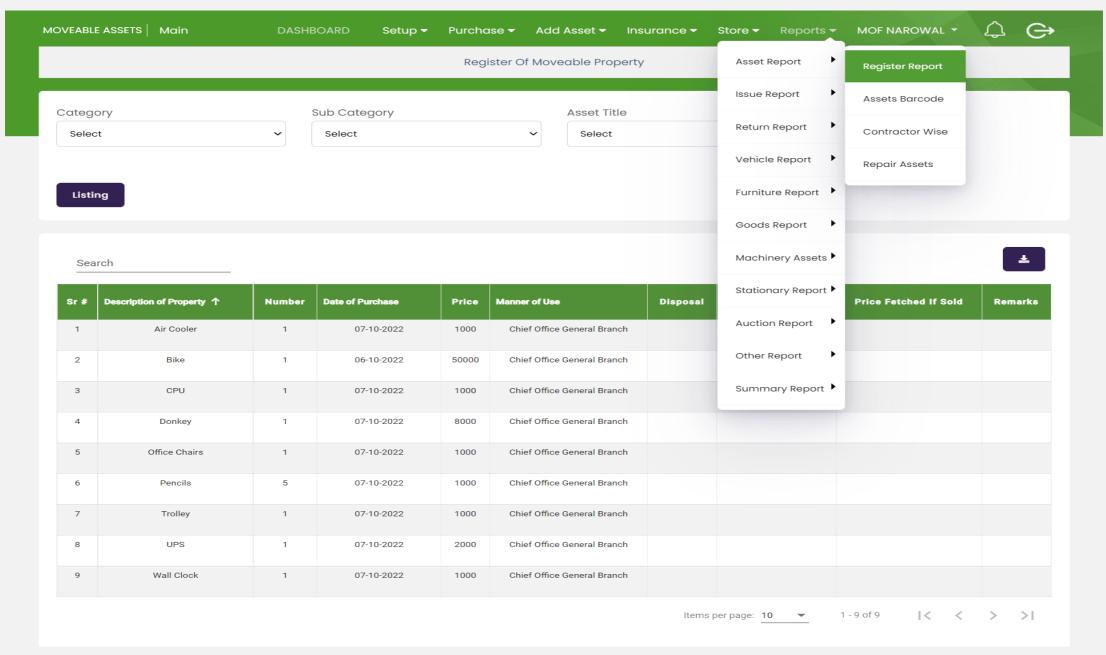

#### **Asset Barcode**

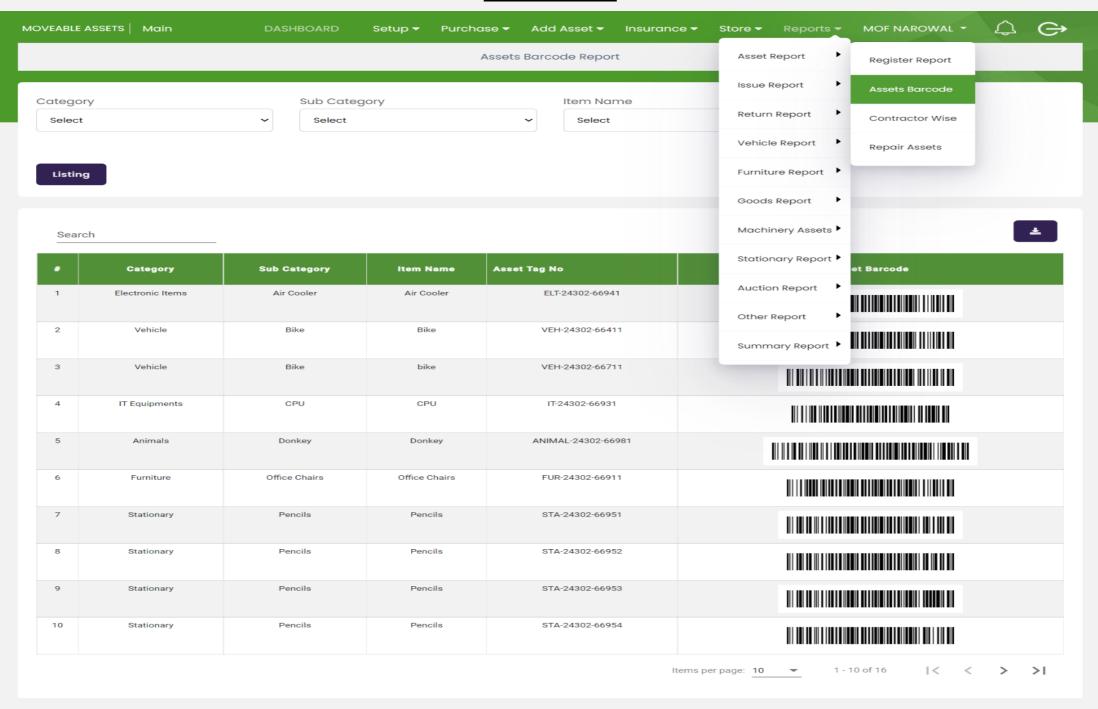

## **Contractor Wise Report**

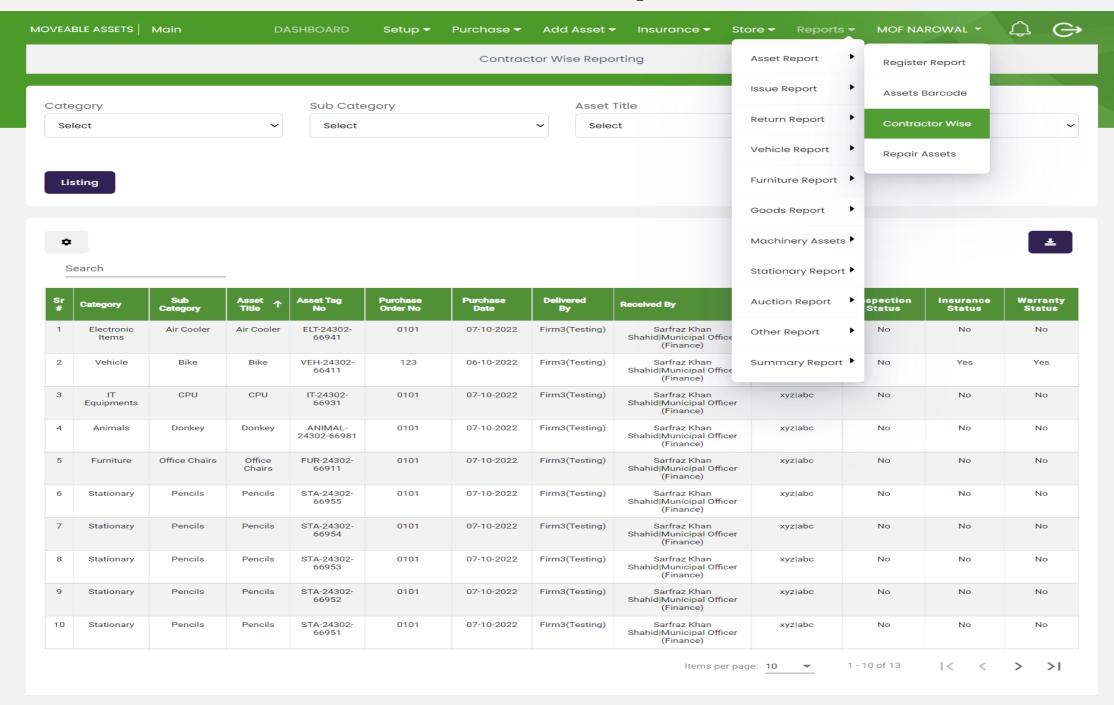

## **Repair Assets**

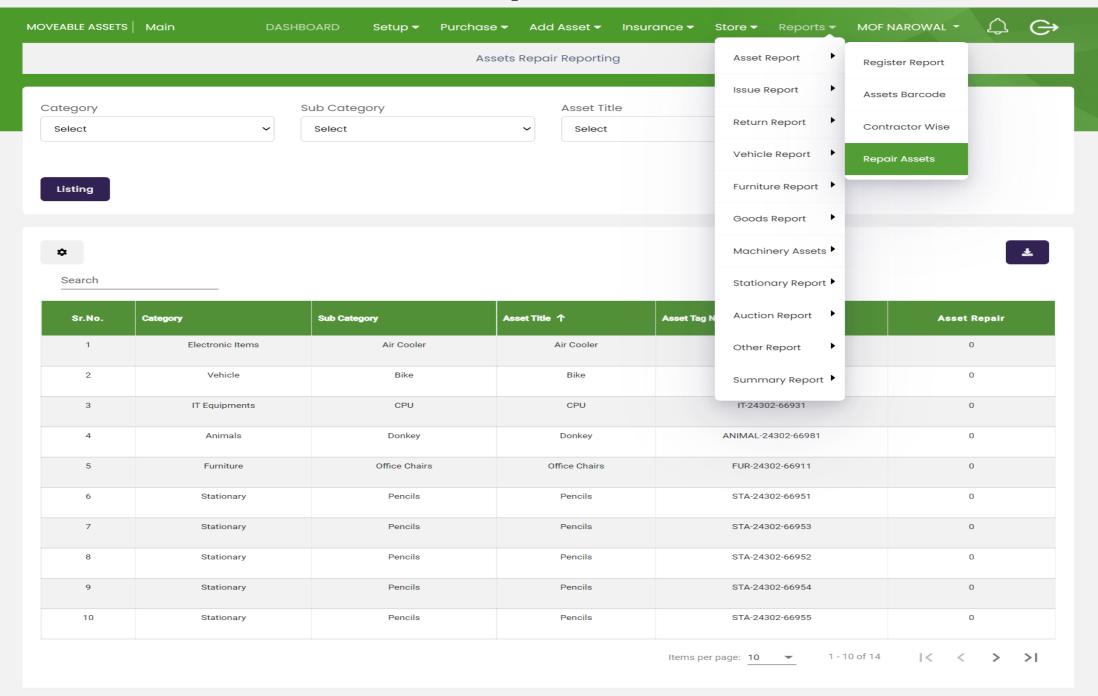

# **Issue Report**

### **Issued Assets**

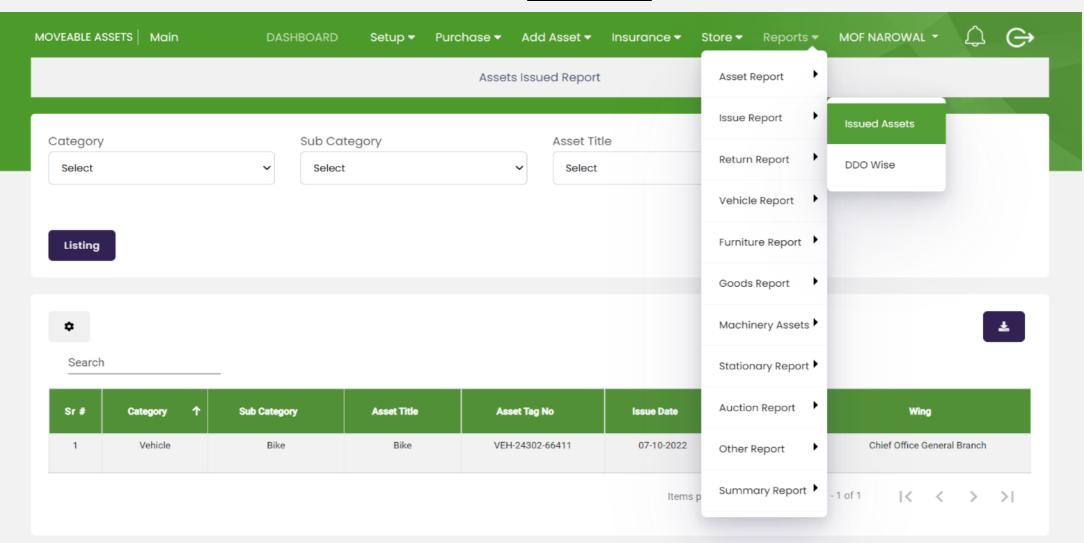

### **DDO Wise**

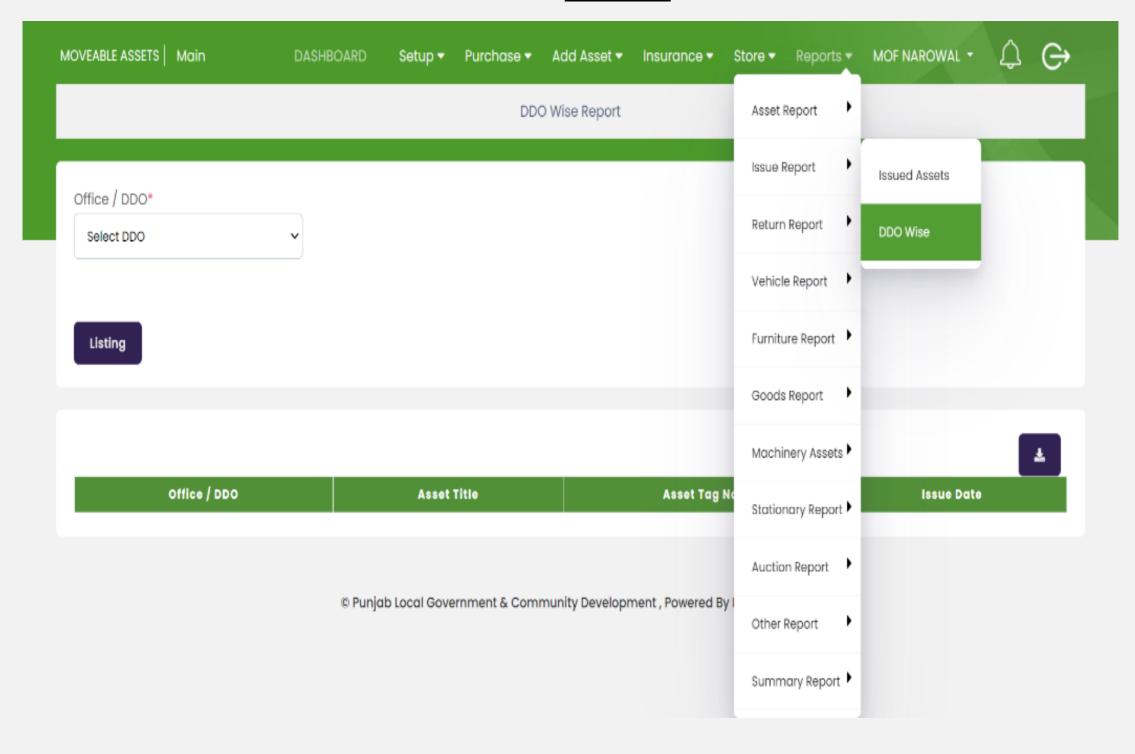

## Return Asset Report

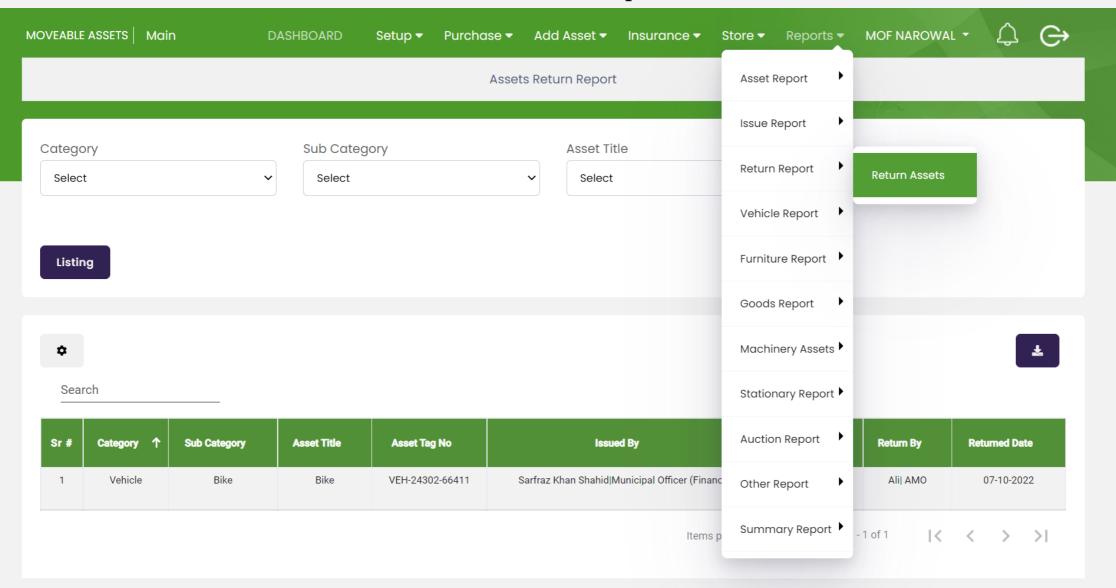

# Vehicle Report

## **Vehicle Assets Report**

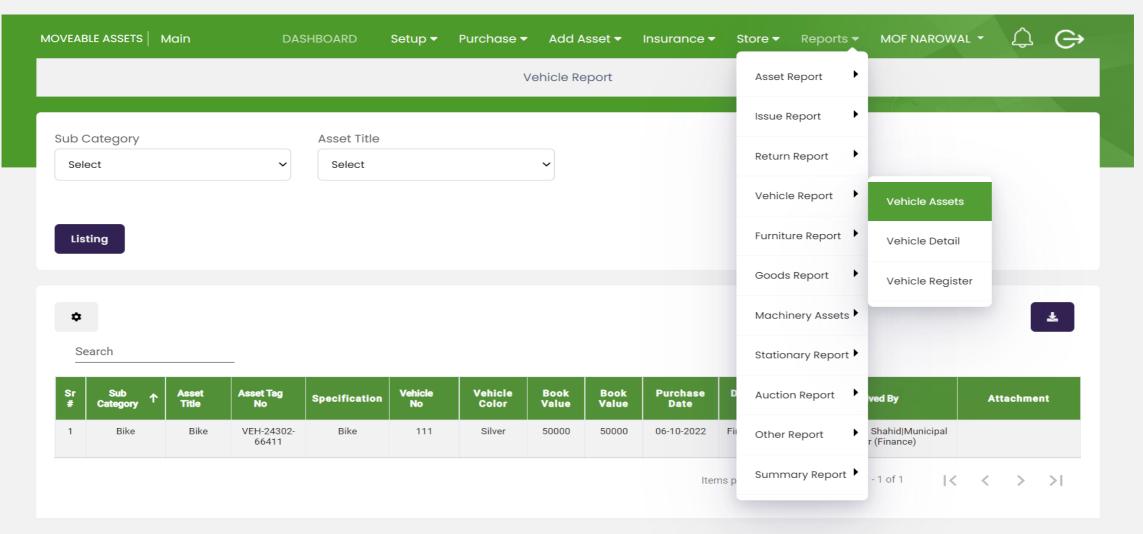

## Vehicle Detail Report

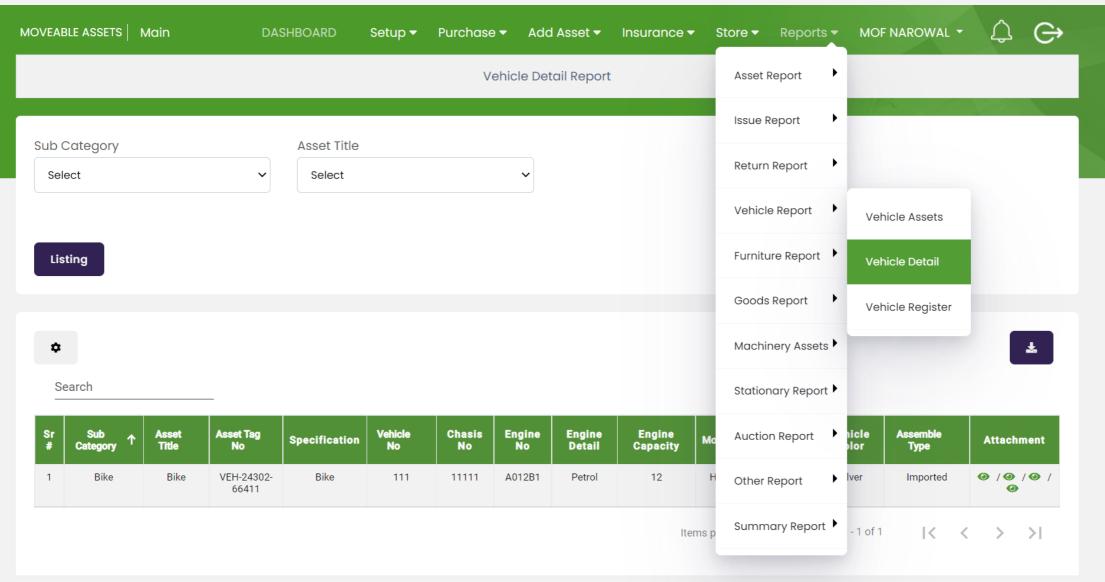

## **Vehicle Register Report**

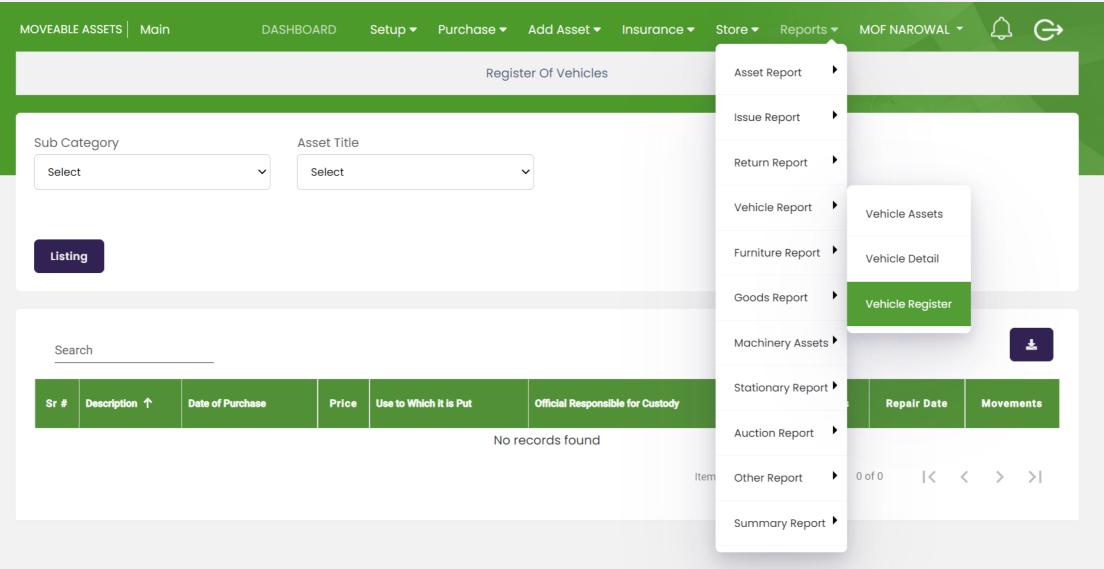

# **Furniture Report**

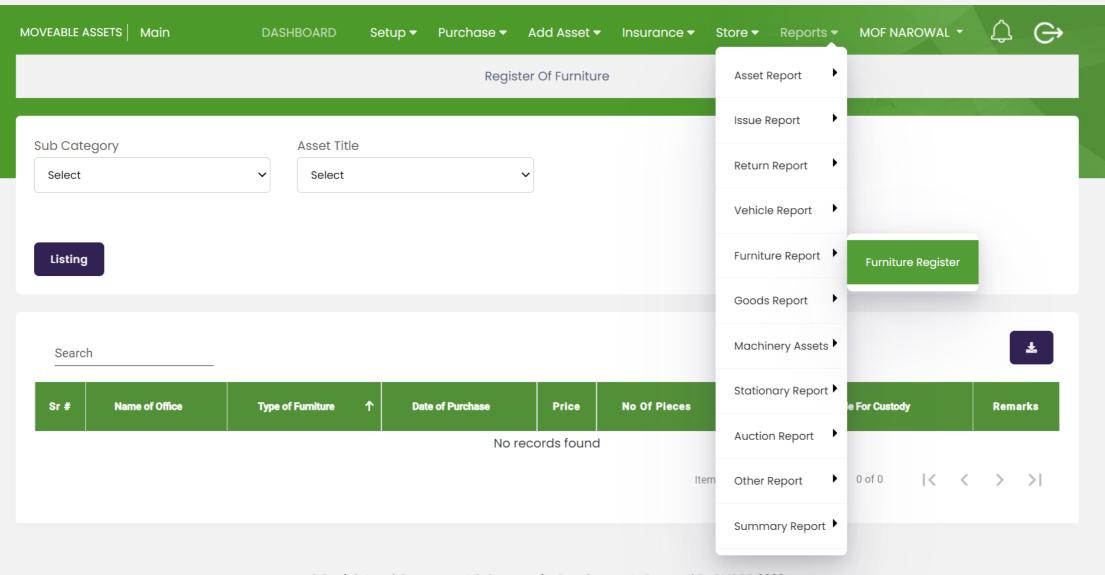

# **Goods Report**

## Purchase Register

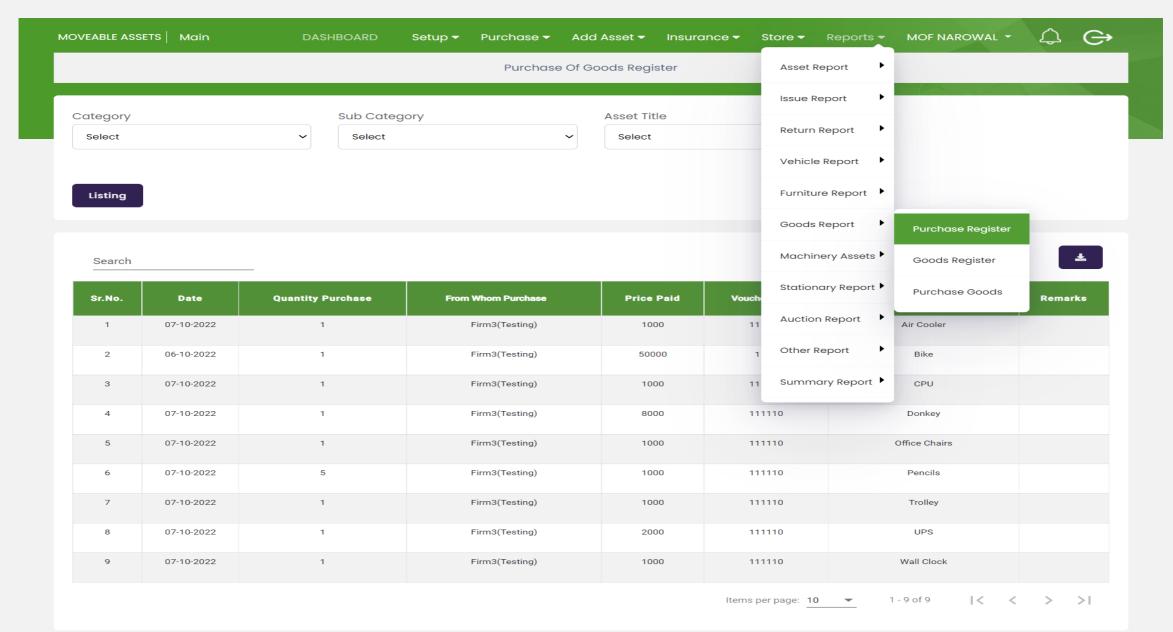

### **Purchase Goods**

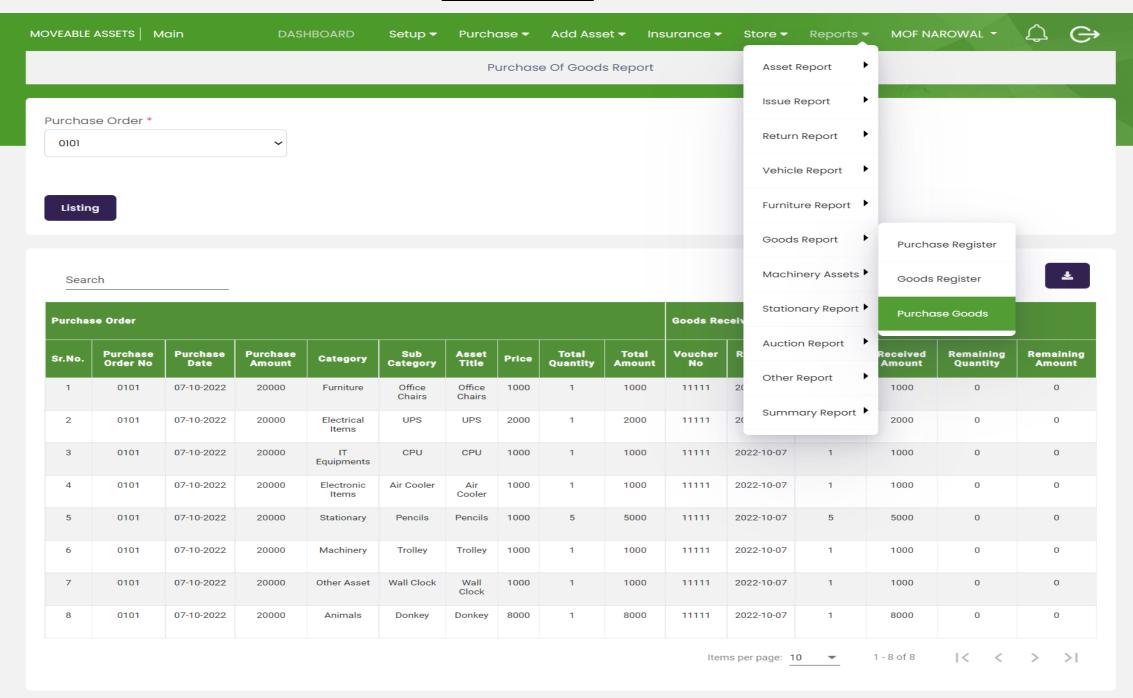

## Goods Register

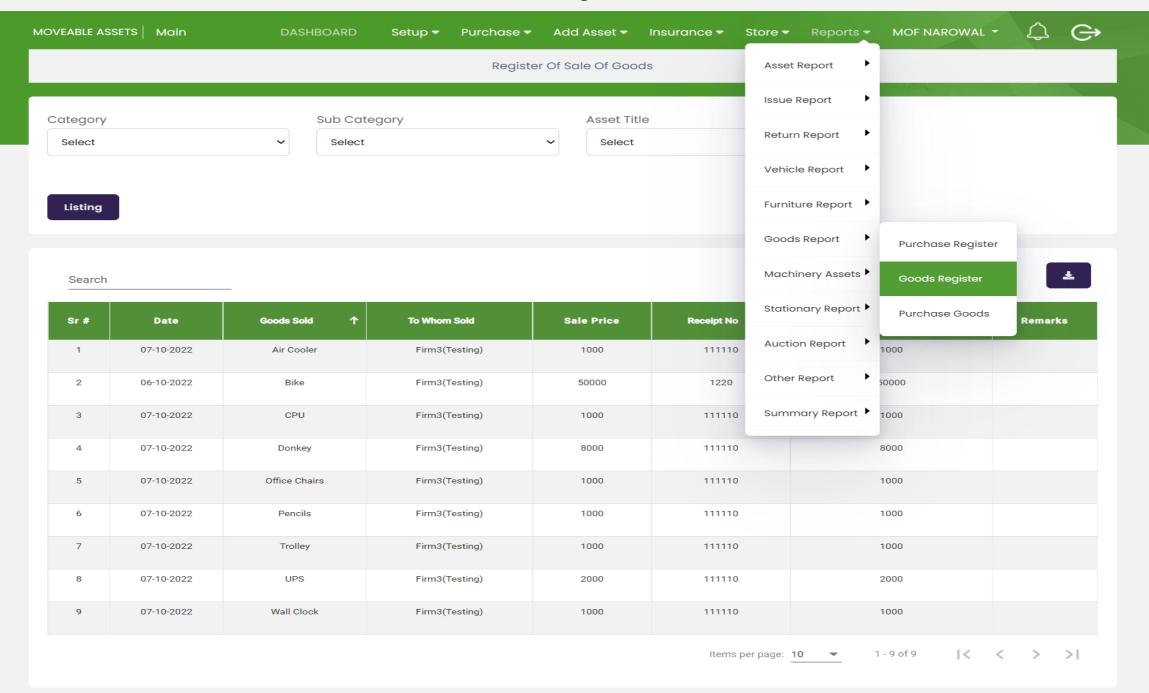

## **Mchinery Assets**

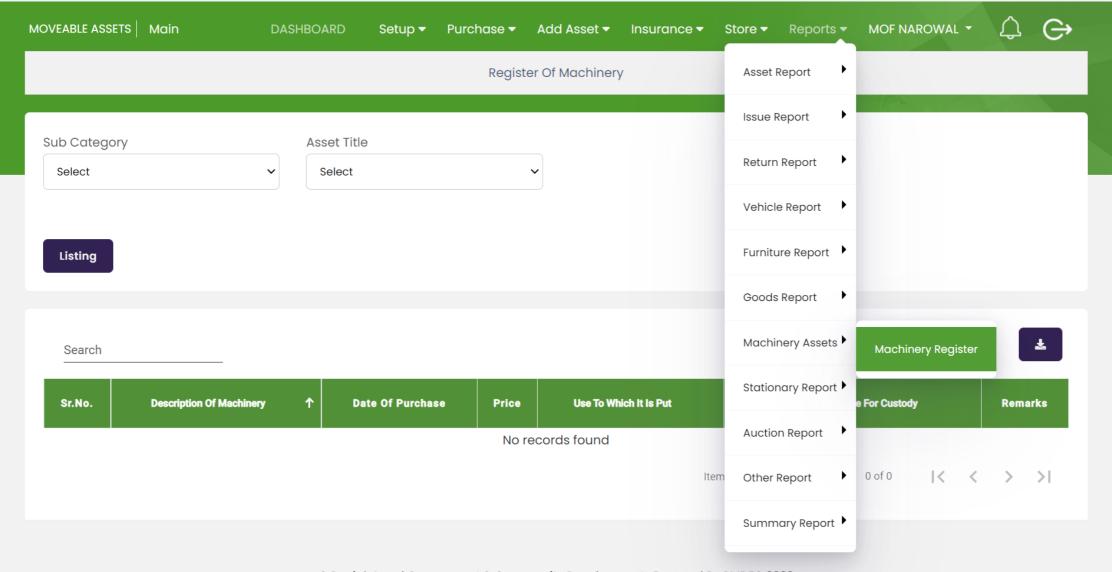

## **Stationary Reports**

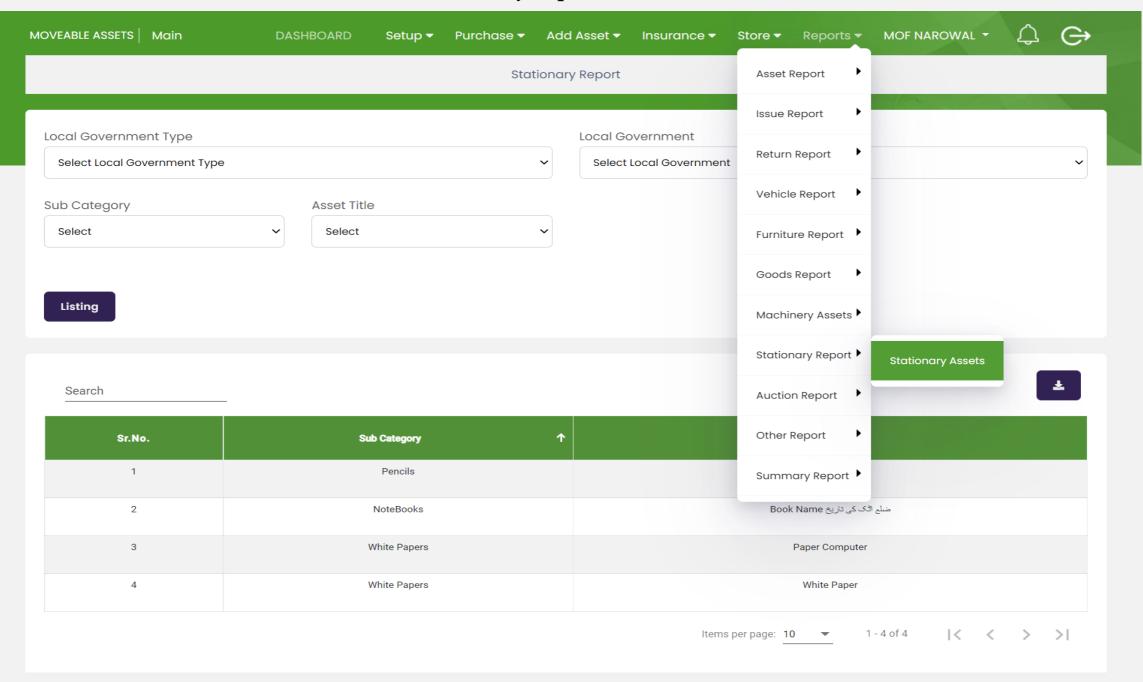

## **Auction Assets**

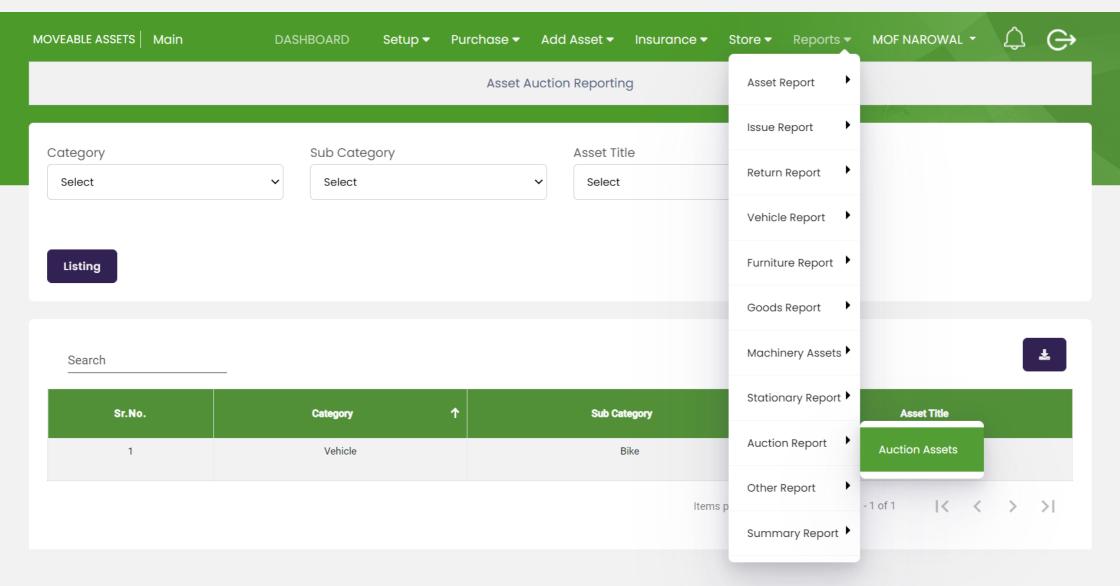

# **Other Report**

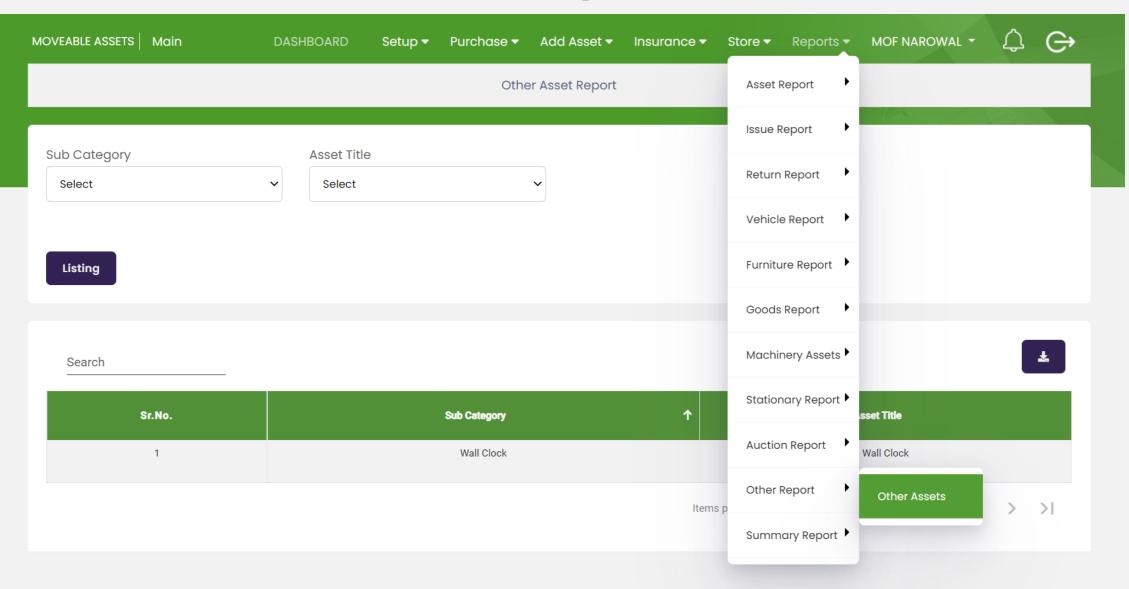

# **Summer Report**

## **LG Category Report**

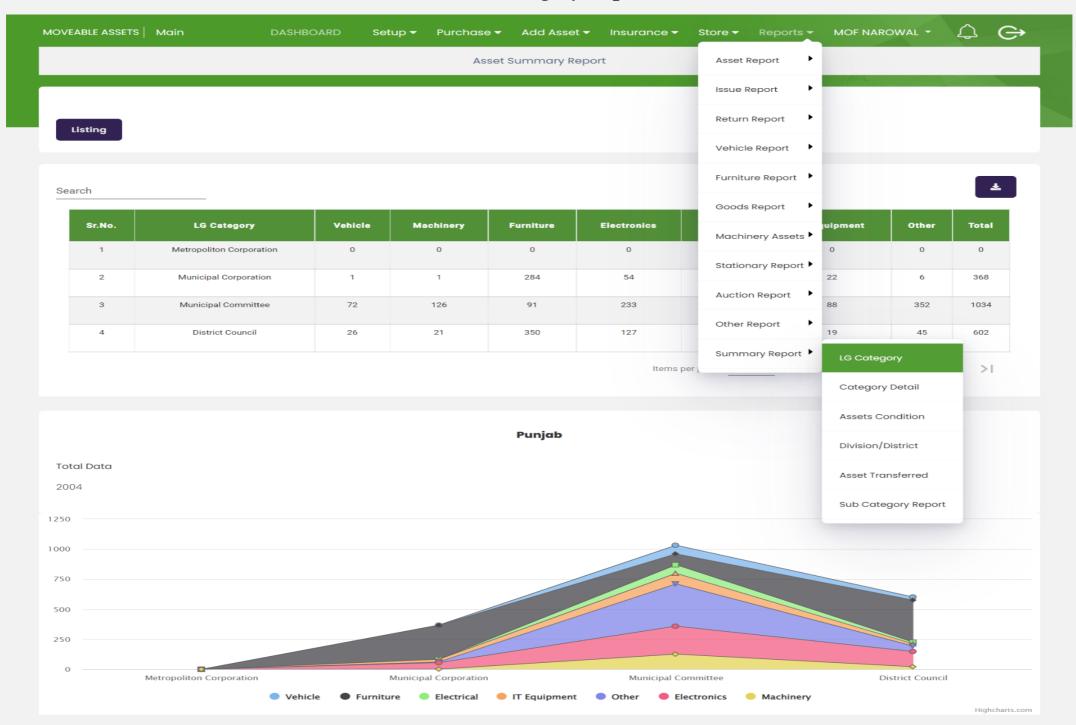

## **Category Detail**

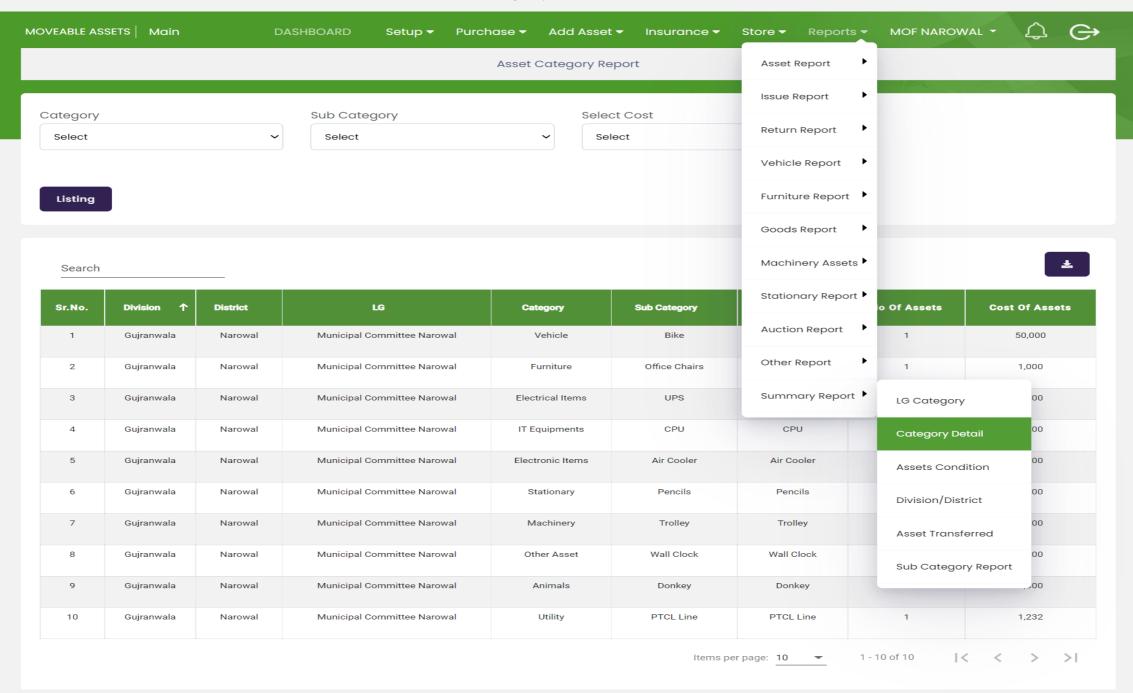

### **Asset Condition**

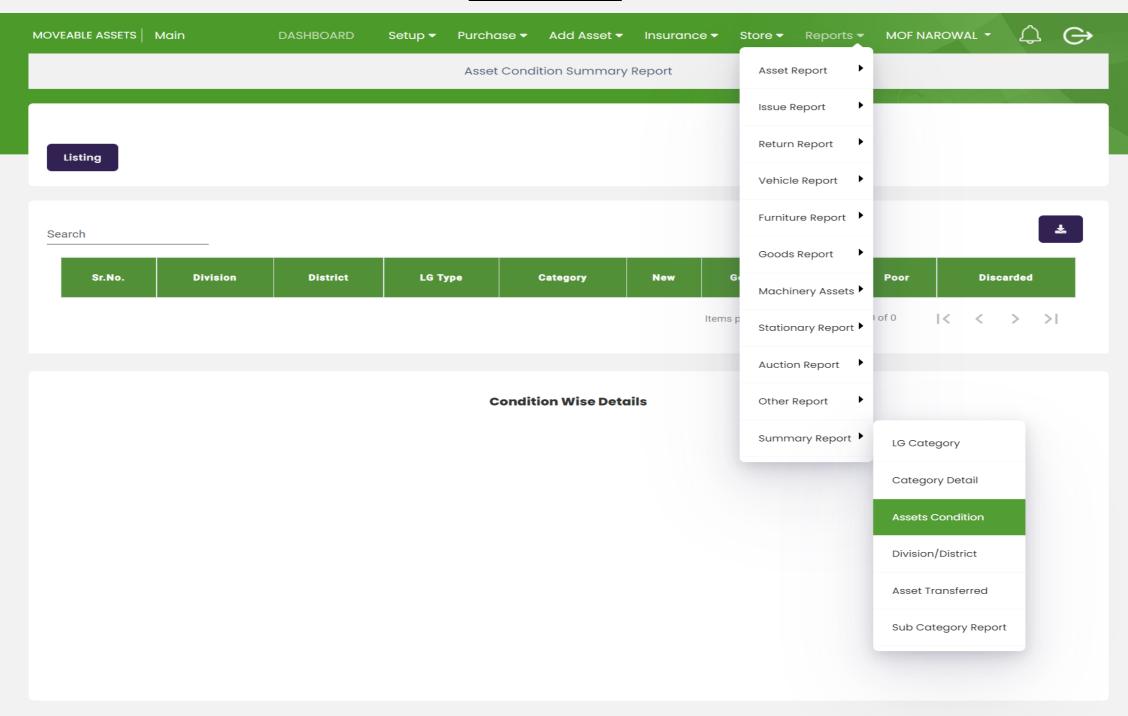

## **Division/District Report**

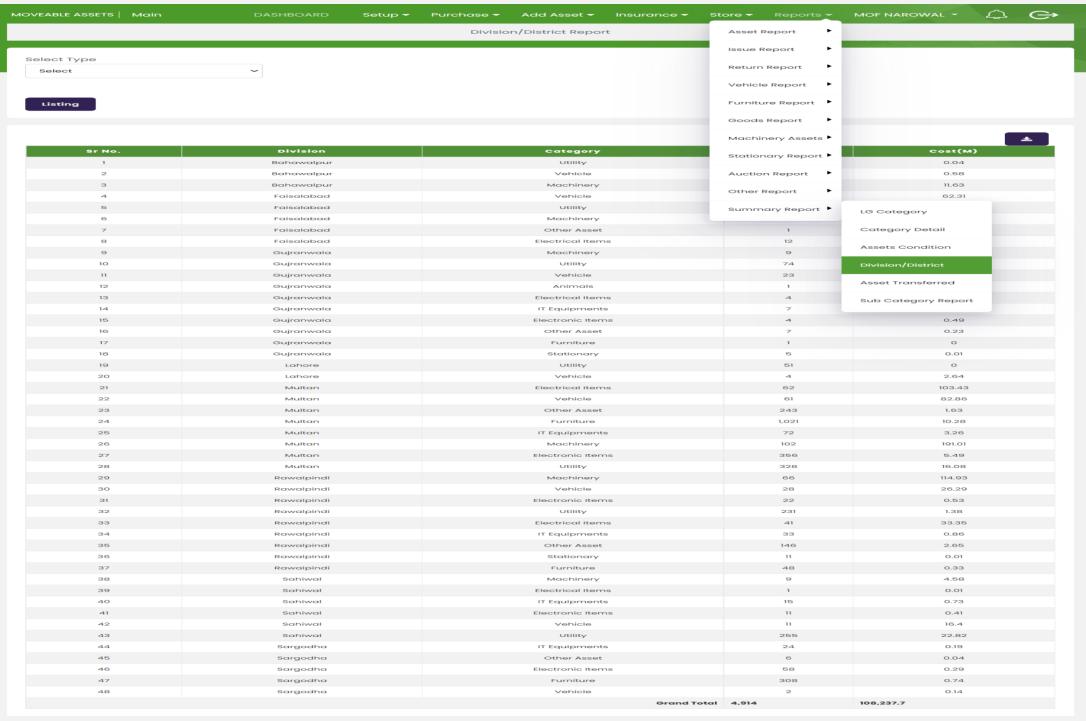

## **Asset Transferred Report**

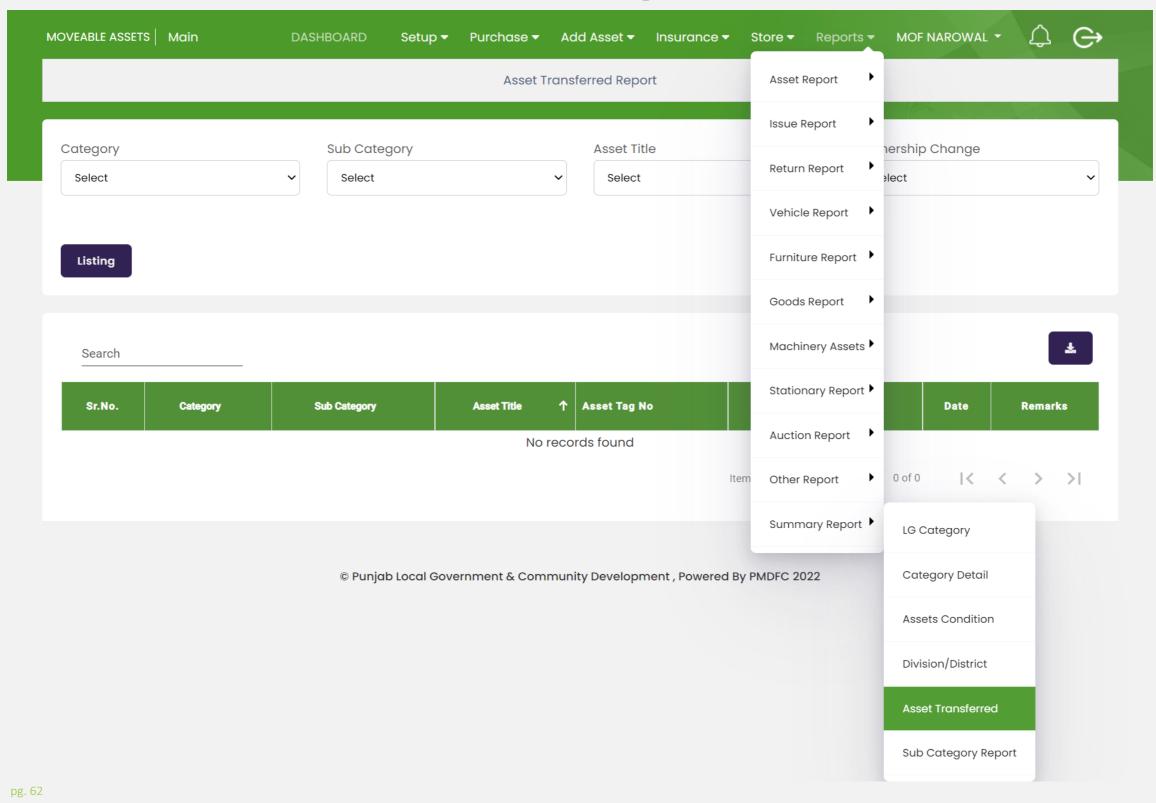

## **Sub Category Report**

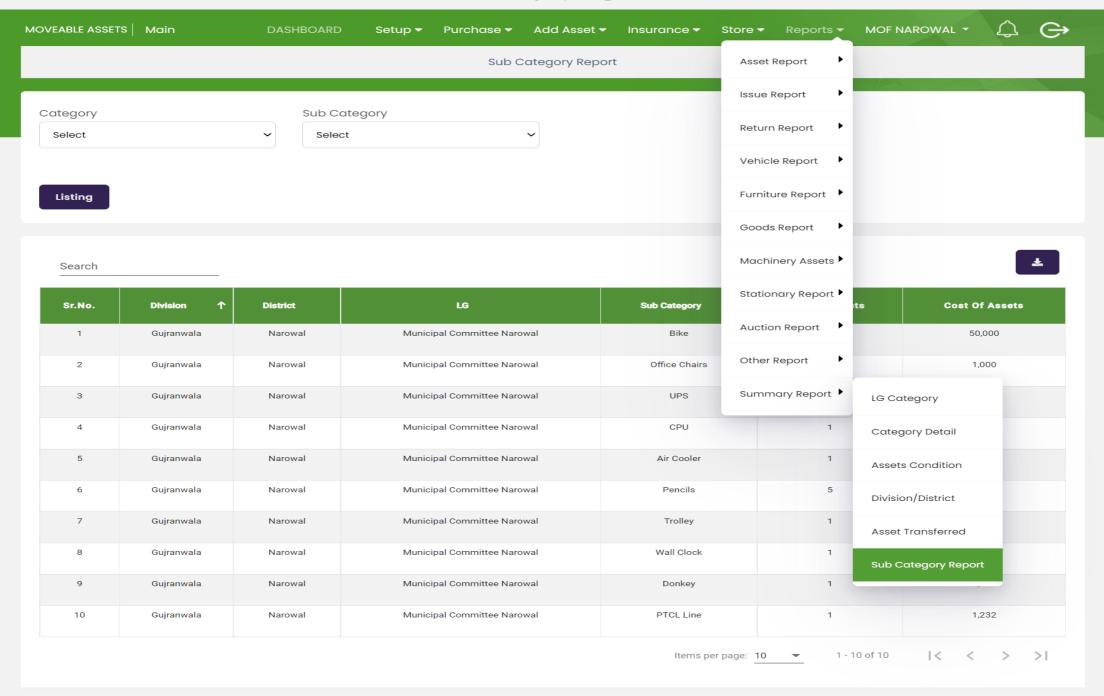